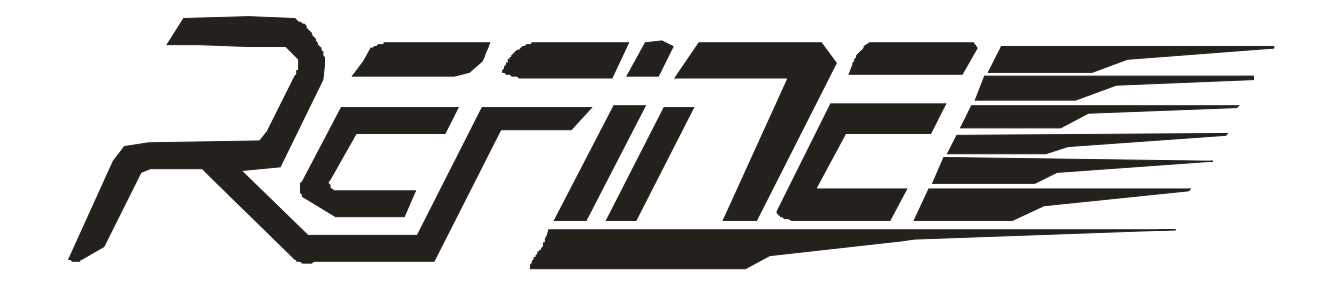

# Bedienungs- & Installationsanleitung

# MH – Serie Model 2008/2009

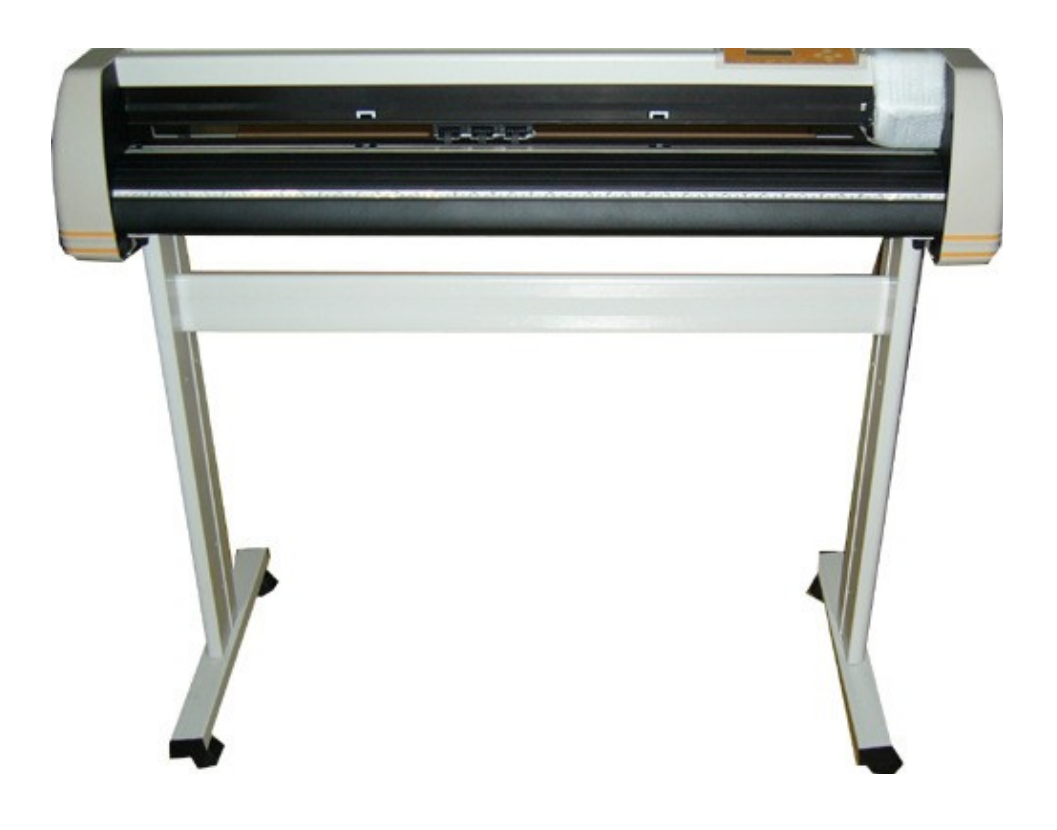

# **Inhaltsverzeichnis**

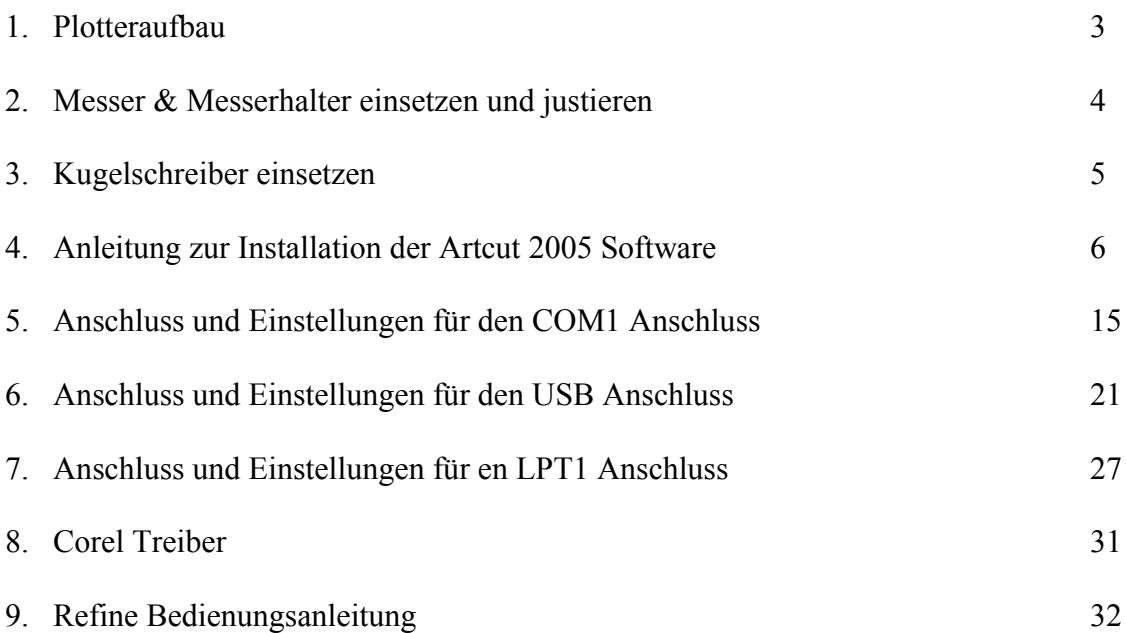

Nehmen Sie den Plotter und das Untergestell aus dem Karton. Bauen Sie das Untergestell wie auf dem Bild unten zusammen und stellen Sie den Plotter auf das Untergestell.

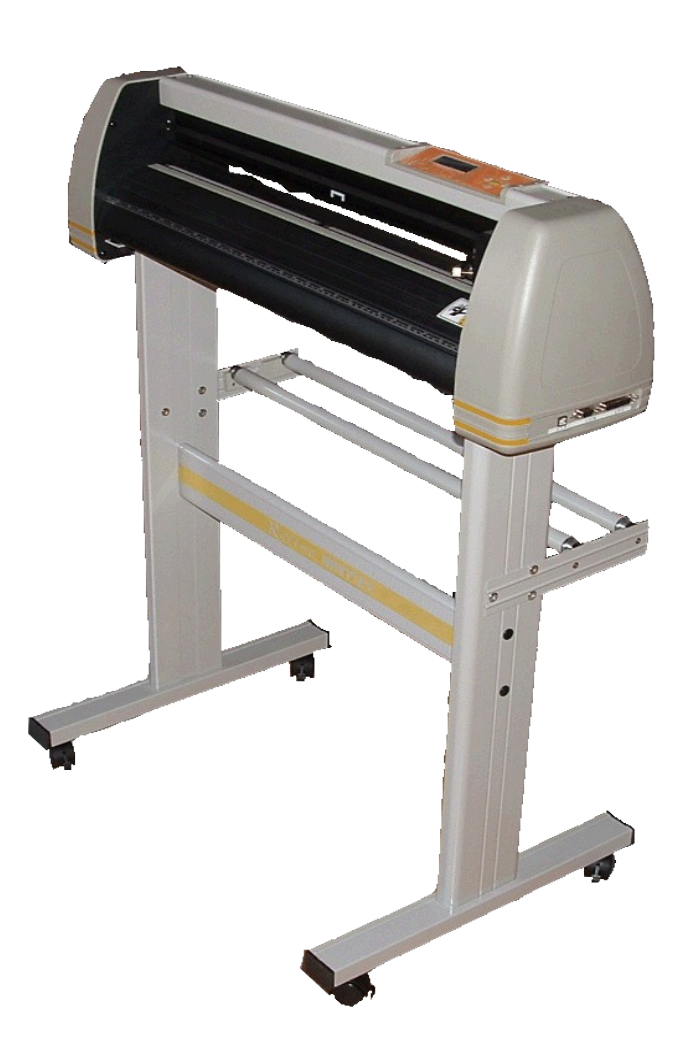

Damit keine statischen Aufladungen beim Abwickeln von Folienrollen entstehen, sollte das Untergestell mit einem einfachen, einadrigem Kabel geerdet werden. Das Kabel unter dem Plotter an eine Schraube und am Untergestell unter eine Schraube befestigen.

**Achtung: Nur die mitgelieferten original Refine Datenkabel verwenden. Nicht verlängern, keine Adapter verwenden und direkt in den Plotter und in Ihrem PC stecken.**

# **Messer & Messerhalter**

## **einsetzen und justieren**

1. Nehmen Sie ein Messer (mit rote Schutzkappe 45° für normale Folie / mit blaue Schutzkappe 60° für dicke / Flockfolie) und setzen es ohne Schutzkappe unten in den Messerhalter ein. Das Messer wird automatisch mit einem Magneten in dem Messerhalter gehalten (es dreht sich automatisch in die richtige Schneidrichtung). Halten Sie den Messerhalter gegen eine Lichtquelle und schauen Sie unten über die Fläche. Die Spitze von dem Messer darf jetzt gerade zu sehen sein. Beim schneiden berührt der Messerhalter die Folie und das Messer darf nur die obere Folie schneiden und die Trägerfolie nur leicht anschneiden (soweit wie das Messer herausschaut, ist die Schnitttiefe). Bei Bedarf oben am Messerhalter einstellen.

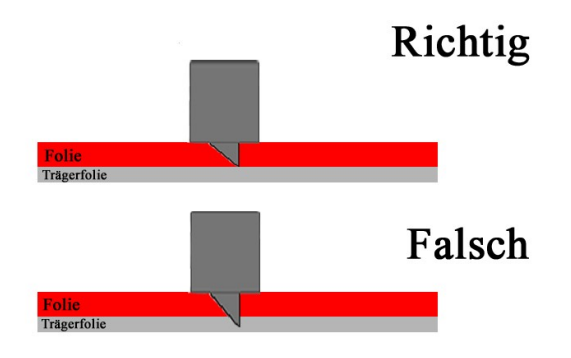

2. Setzen Sie den Messerhalter, wie in der Abbildung unten, in die hintere Halterung am Schneidekopf ein. Der Ring vom Messerhalter liegt auf der Schneidekopfhalterung.

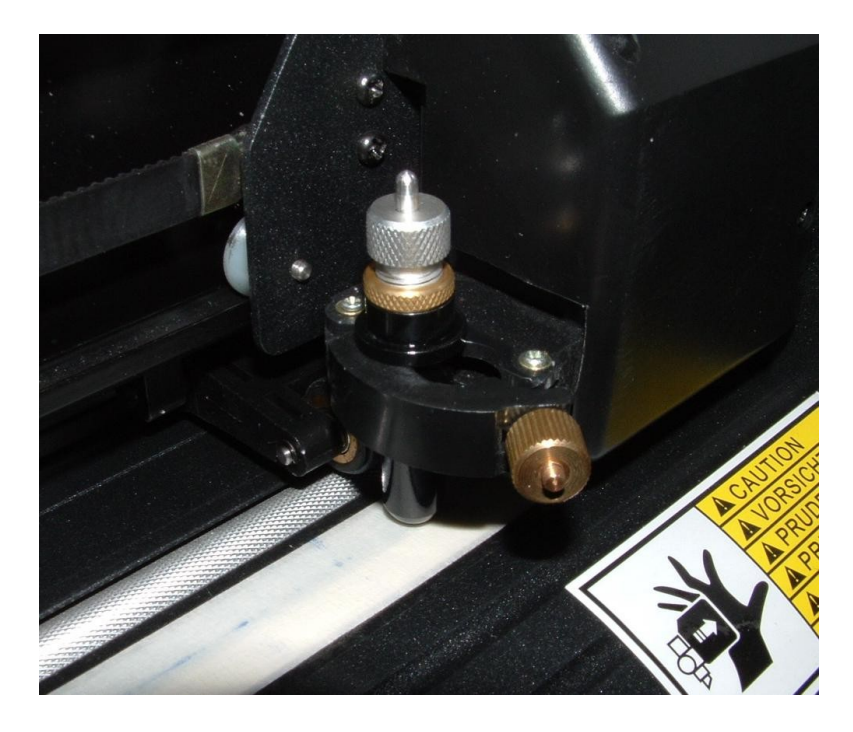

3. Schalten Sie den Plotter ein. Legen Sie Folie ein und spannen Sie diese mit dem Folienhaltern fest. Drücken Sie am Plotter die Taste Test. Der Plotter schneidet ein

Viereck und in dem Viereck ein Dreieck. Wenn Sie jetzt das Viereck und das Dreieck aus der Folie nehmen, können Sie am Dreieck die richtige Schneidtiefe ablesen. Die Trägerfolie darf nur **sehr leicht** angeschnitten sein. Gegebenenfalls am Messerhalter die Schneidtiefe mit minimalen Drehungen nachjustieren.

### **Kugelschreiber einsetzen**

1. Setzen Sie den Kugelschreiberhalter, wie in der Abbildung unten, in die vorderen Halterung am Schneidekopf ein. Der Ring am Kugelschreiberhalter liegt auf der Schneidekopfhalterung.

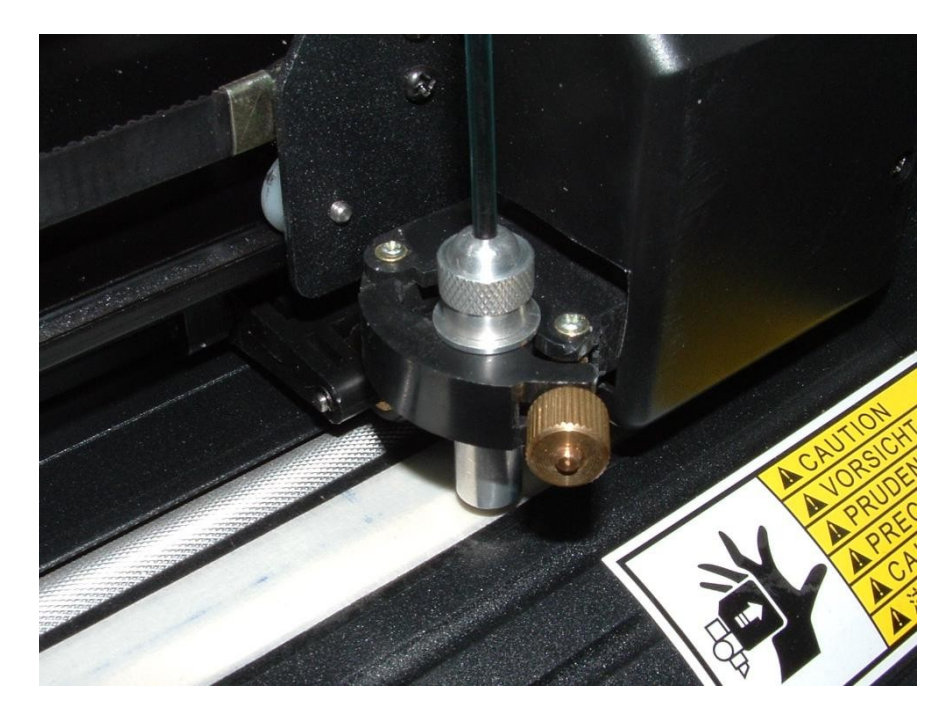

**Zum üben oder zur Ansicht, ohne teure Folie zu zerschneiden, macht es Sinn, auf der Rückseite von einem alten Kalenderblatt, Poster oder Folienrückseite mit dem Kugelschreiber zu zeichnen.**

## **Anleitung zur Installation der**

# **Artcut 2005 Software**

- 1. Legen Sie die blaue Artcut CD ein, danach sollte sich ein Fenster öffnen. Ist dies nicht der Fall, gehen Sie auf den Arbeitsplatz, und machen einen Doppelklick auf das CD-ROM Laufwerk.
- 2. Im nun folgenden Fenster, klicken Sie auf "Next".

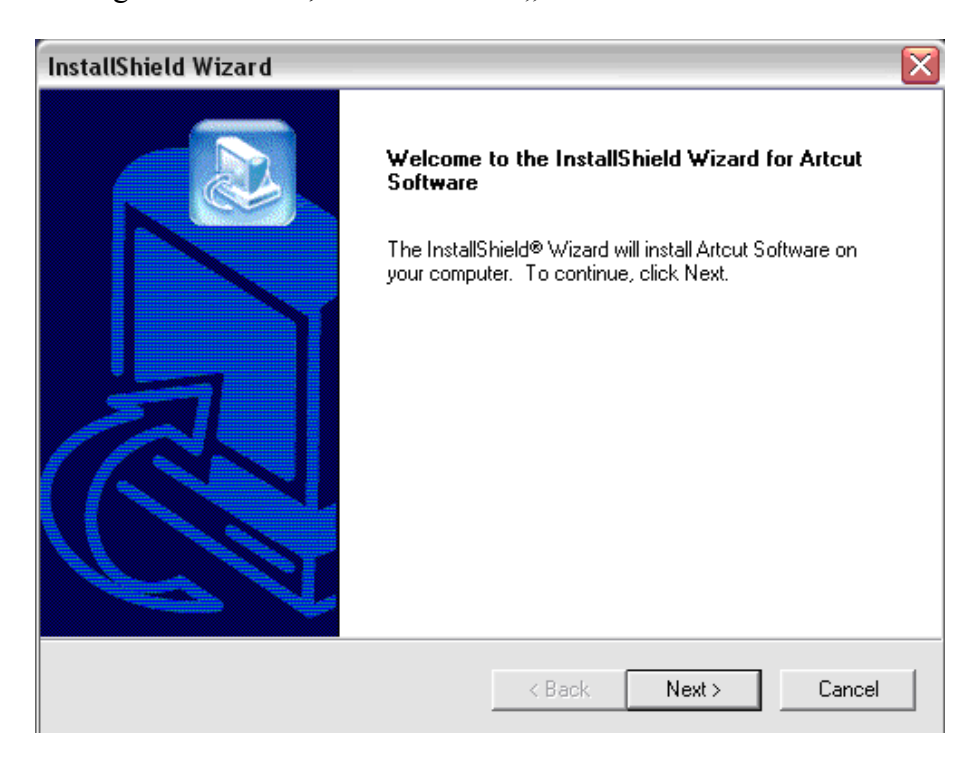

3. Anschließend werden Ihnen die Lizenzbestimmungen angezeigt, um die Installation fortzusetzen, müssen Sie diese durch Klick auf "Yes" zustimmen.

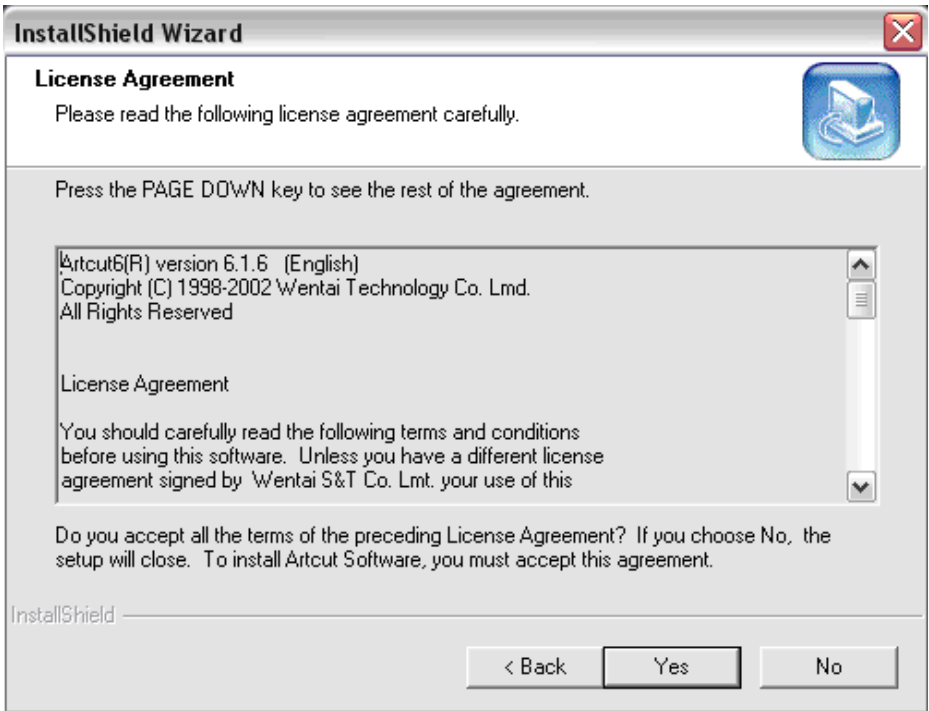

4. Im folgendem Fenster wird der Installationspfad angezeigt, Sie können diesen nicht ändern. Die Software wird immer auf C:\ installiert. Um die Installation fortzusetzen, klicken Sie auf "Next".

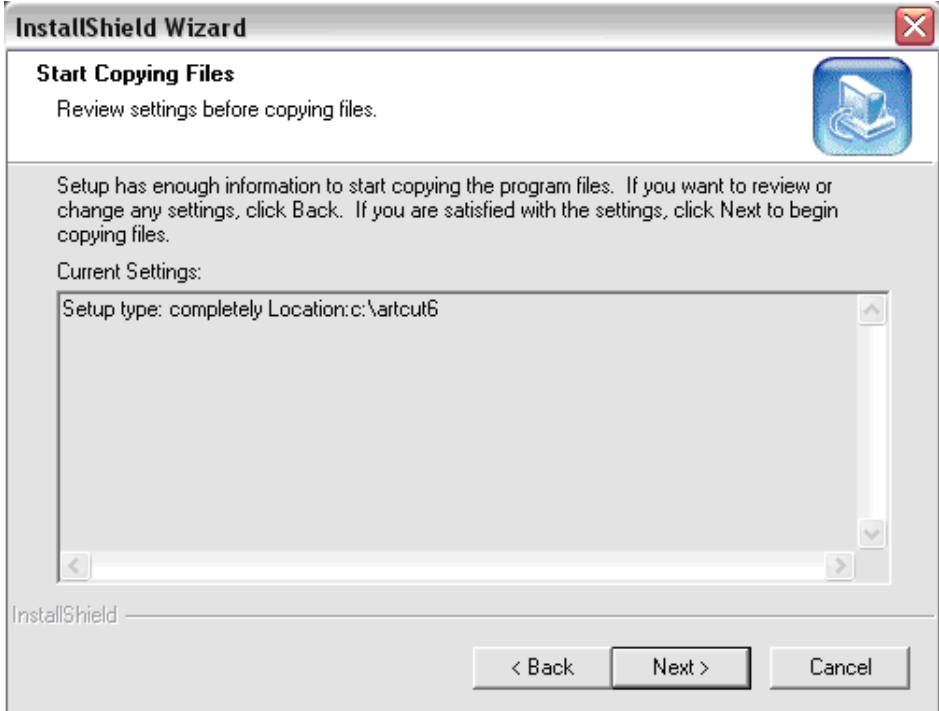

5. Im nächsten Fenster wird die Software installiert.

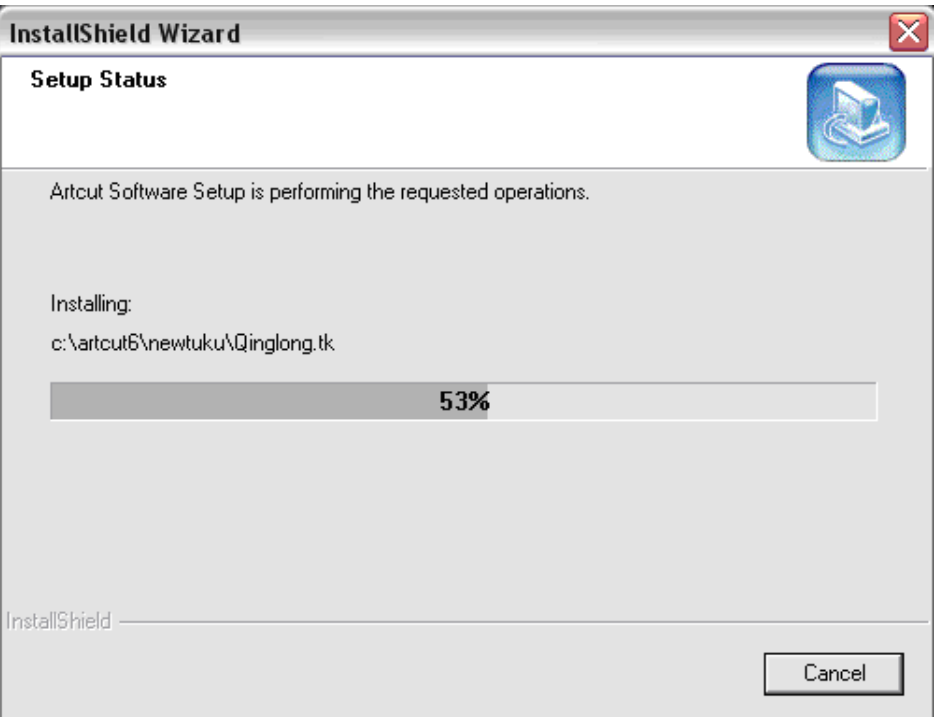

6. Im folgendem Fenster werden Sie nach der deutschen oder englischen Installation gefragt. Bitte klicken Sie auf "Nein" für die deutsche Version.

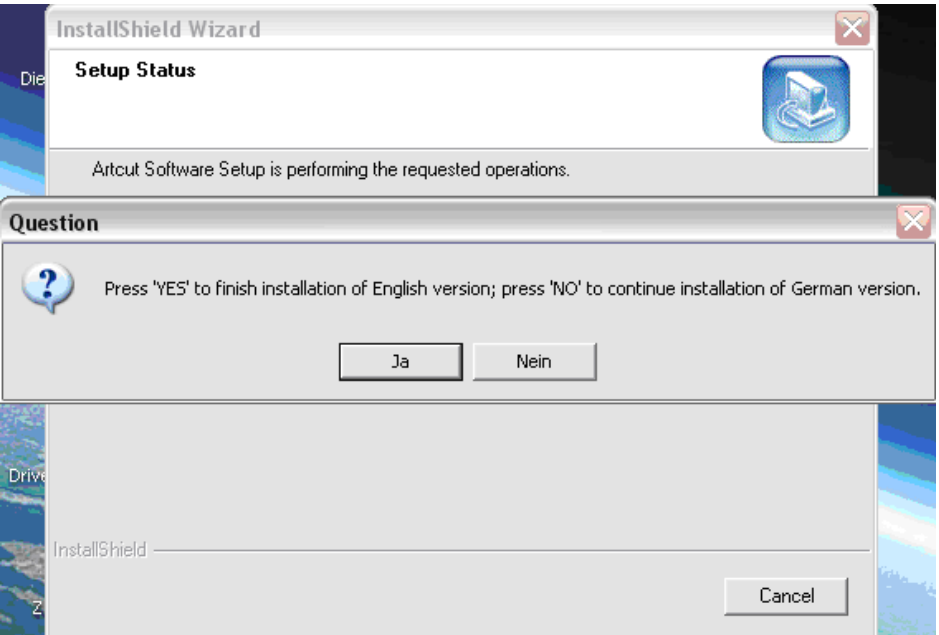

7. Im nächsten Fenster klicken Sie auf "Weiter".

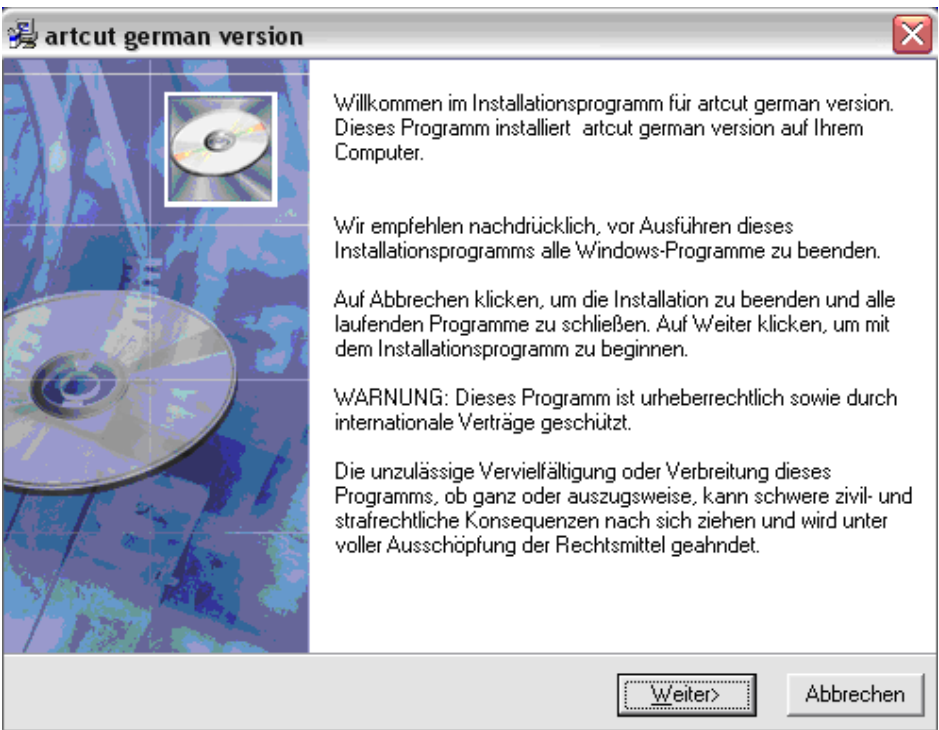

8. Im nächsten Fenster klicken Sie auf "**Weiter**" um die deutsche Version zu installieren.

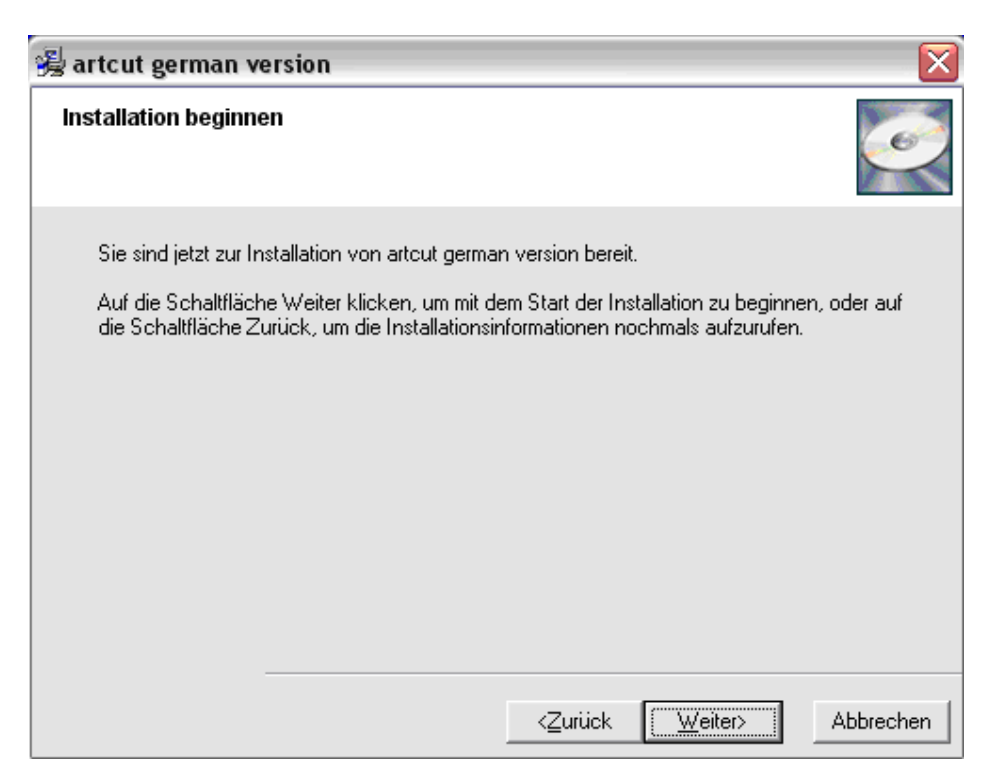

9. Hiernach kommt noch sehr kurz ein Installationsfenster und dann das folgende Fenster. Hier klicken Sie auf Fertigstellen. Das Fenster verschwindet, die Software ist installiert und Sie sollten auf dem Desktop das Artcut Logo zum starten der Software haben. Wenn nicht ist die Artcut unter Start / Programme zu starten.

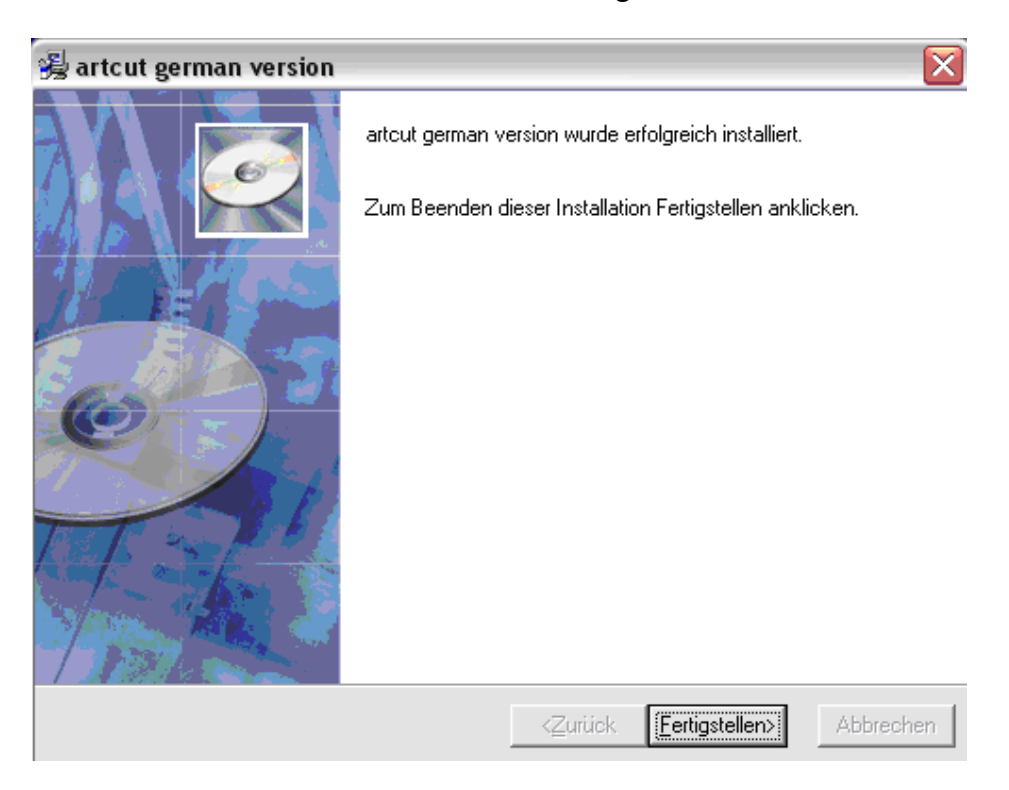

10. Bitte legen Sie zum erstmaligen starten der Artcut 2005 Software (die andere CD mit der Aufschrift) Grafic Disc ein.

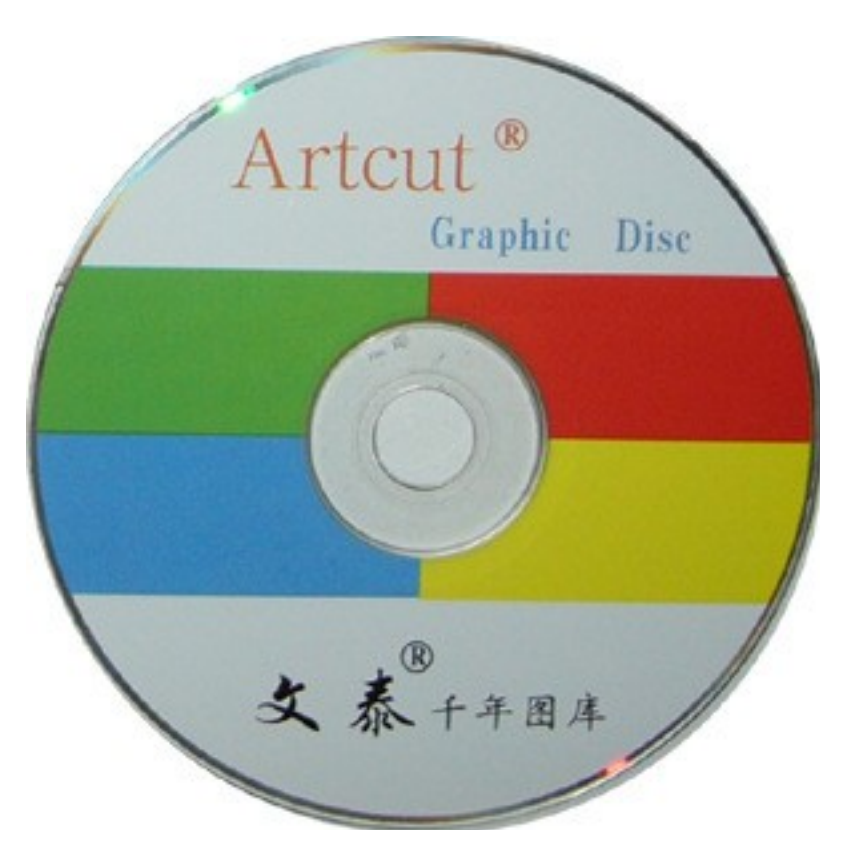

- 11. Starten Sie die Artcut 2005 Software. In dem sich öffnenden Fenster werden Sie aufgefordert die Graphic Disc einzulegen. Wenn sie eingelegt ist klicken Sie auf "ok". Es kommt jetzt ein großes Fenster mit Chinesischen Schriftzeichen. Es wird jetzt in den nächsten 30 – 45 sec. der Lizenzkod automatisch von der Graphic Disc gelesen. **(Die Software verlangt immer nach einigen Wochen bzw. Monaten nach der** Graphic Disc. Legen Sie dann einfach die Graphic Disc ein und klicken auf "ok".)
- 12. Die Software ist jetzt installiert. Nach dem starten der Artcut 2005 Software erscheint das folgende Fenster. Hier klicken Sie auf "Erstellen"

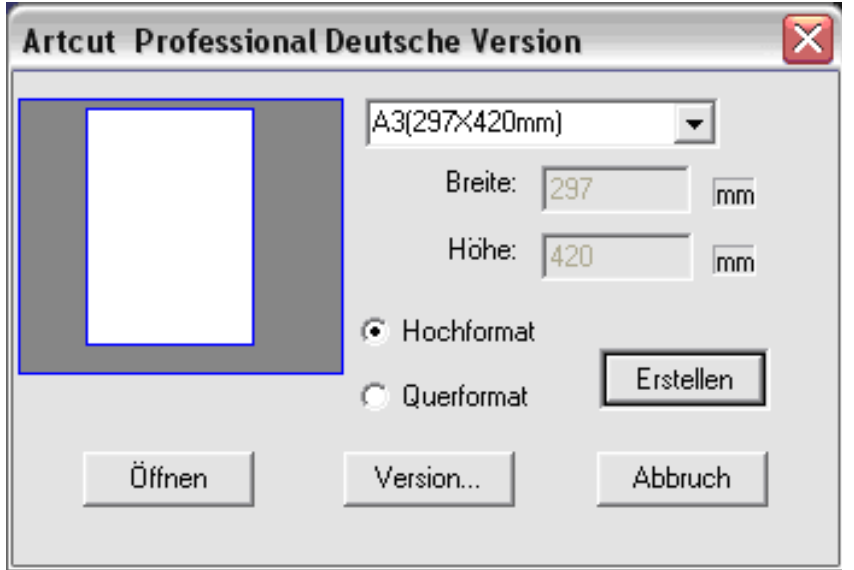

13. Im unterem Bild sehen Sie die geöffnete Artcut 2005 in deutsch.

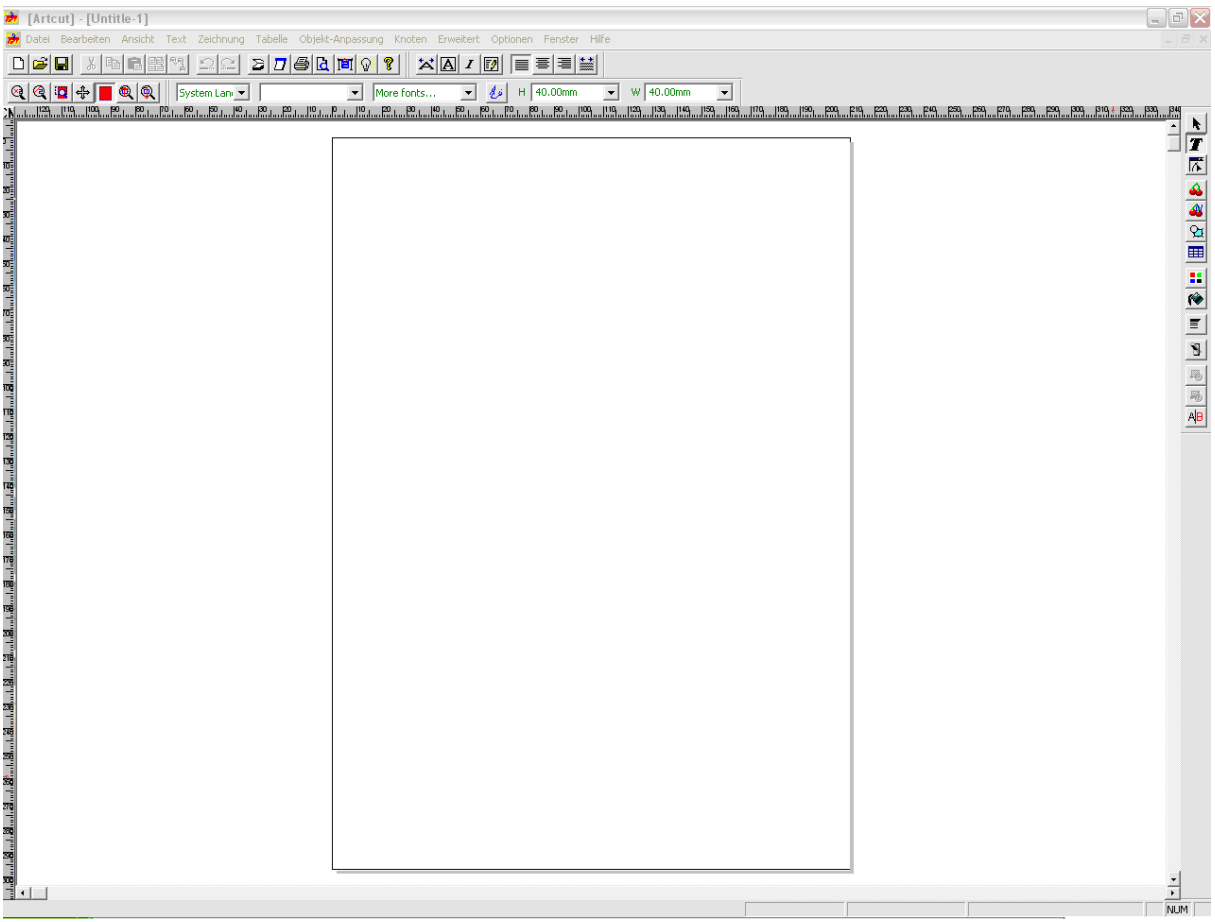

**Wählen Sie jetzt auf den nächsten Seiten Ihren Anschluss aus, mit dem Sie den Refine Schneideplotter an Ihrem PC anschließen möchten. Dort ist auch genau beschrieben, wie Sie Treiber und Offsetkorrektur usw. installieren, konfigurieren und einstellen. Die Einstellungen sind für ein gutes Schneidergebnis sehr wichtig!**

# **Anschluss und Einstellungen für den COM1 Anschluss**

1. Gehen Sie auf den Desktop und klicken Sie mit der rechten Maustaste auf den "Arbeitsplatz". Im folgenden Menü wählen Sie "Eigenschaften" aus.

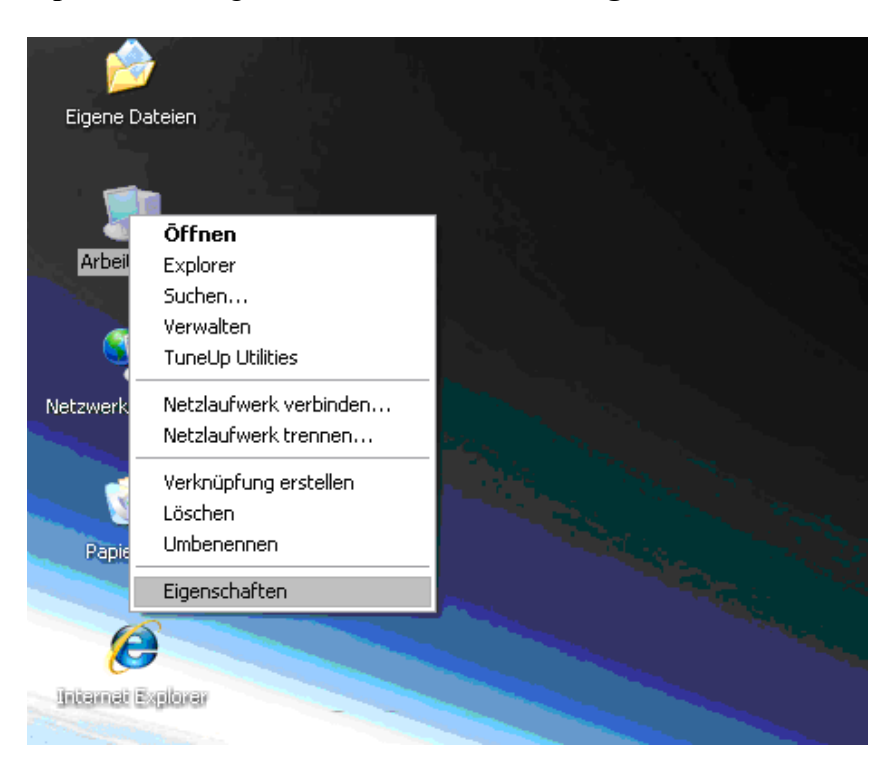

2. Im nun angezeigten Fenster klicken Sie oben den Kartenreiter "**Hardware**" an und dann klicken Sie auf "Gerätemanager".

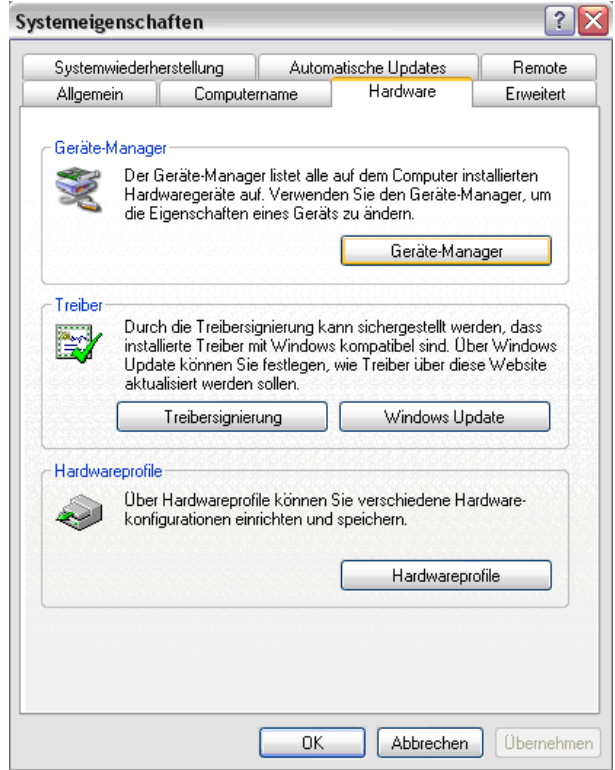

3. Im nun angezeigtem Geräte-Manager klicken Sie jetzt auf das "+" vor Anschlüsse. Die Anschlüsse sind jetzt einzeln aufgelistet. Klicken Sie jetzt mit der rechten Maus auf den "**Kommunikationsanschluss (COM1)**" und mit der linken Maus auf "**Eigenschaften**".

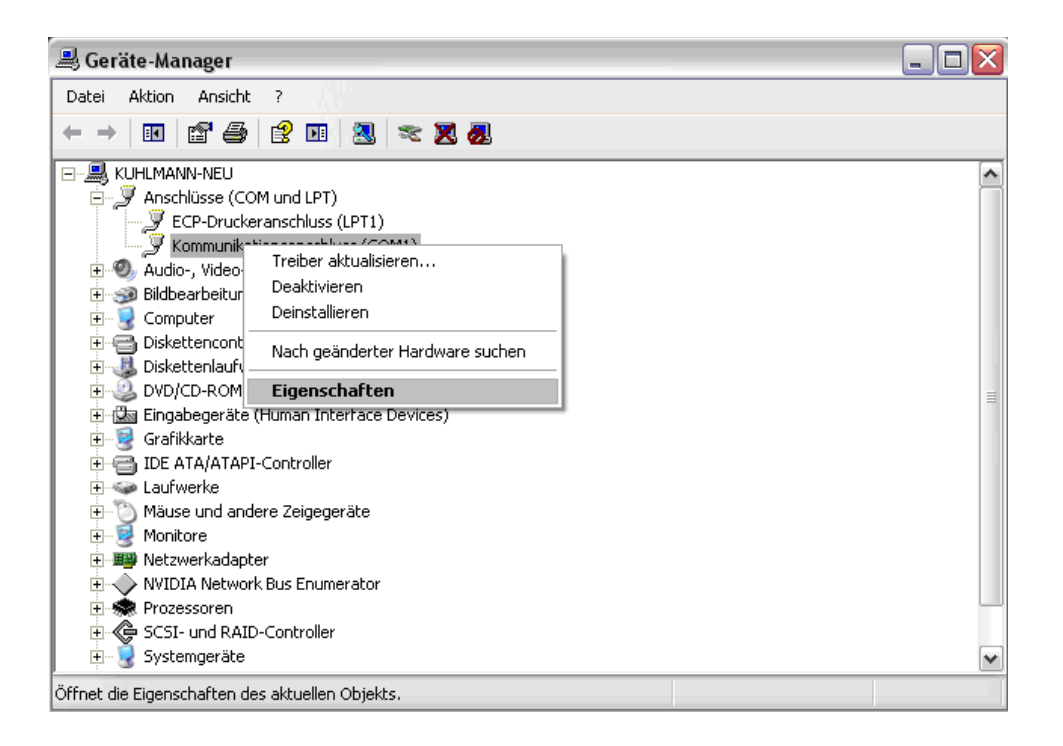

6. Im nun erscheinenden Fenster klicken Sie oben auf "Anschlusseinstellungen" und stellen die "Flusssteuerung" auf "Hardware" um (Siehe Bild unten). Nun klicken Sie noch auf "OK" und speichern alles ab.

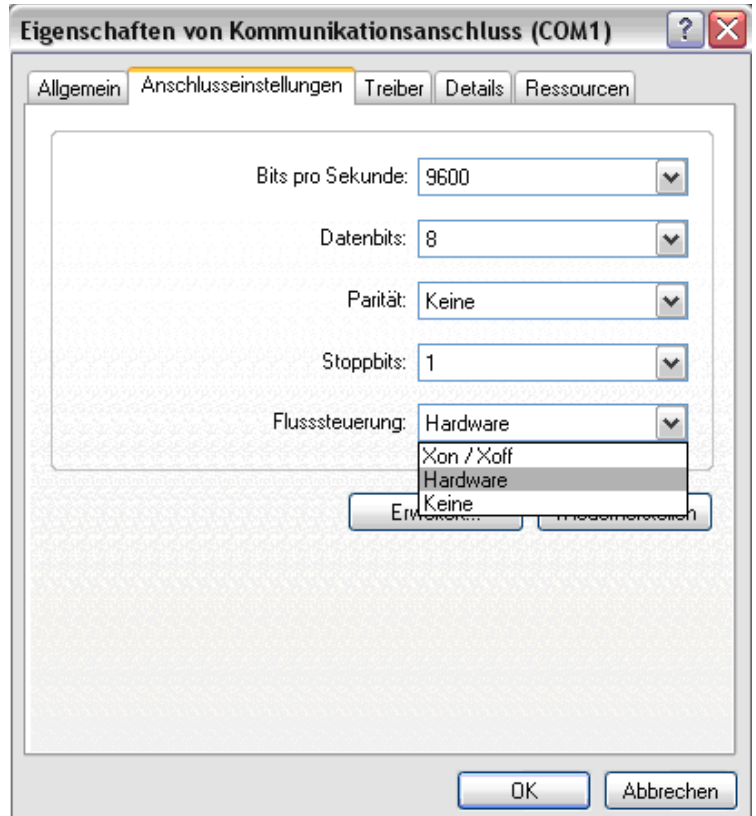

7. Starten Sie Ihre Artcut nach dem Installieren der Software, schreiben Sie einige Buchstaben, klicken Sie auf den **schrägen Feil** am rechten Bildrand über dem "T" Symbol für Text. Die Buchstaben sind jetzt markiert. Jetzt bitte auf das **Plotter Symbol** oben am Bildschirm neben der Lampe.

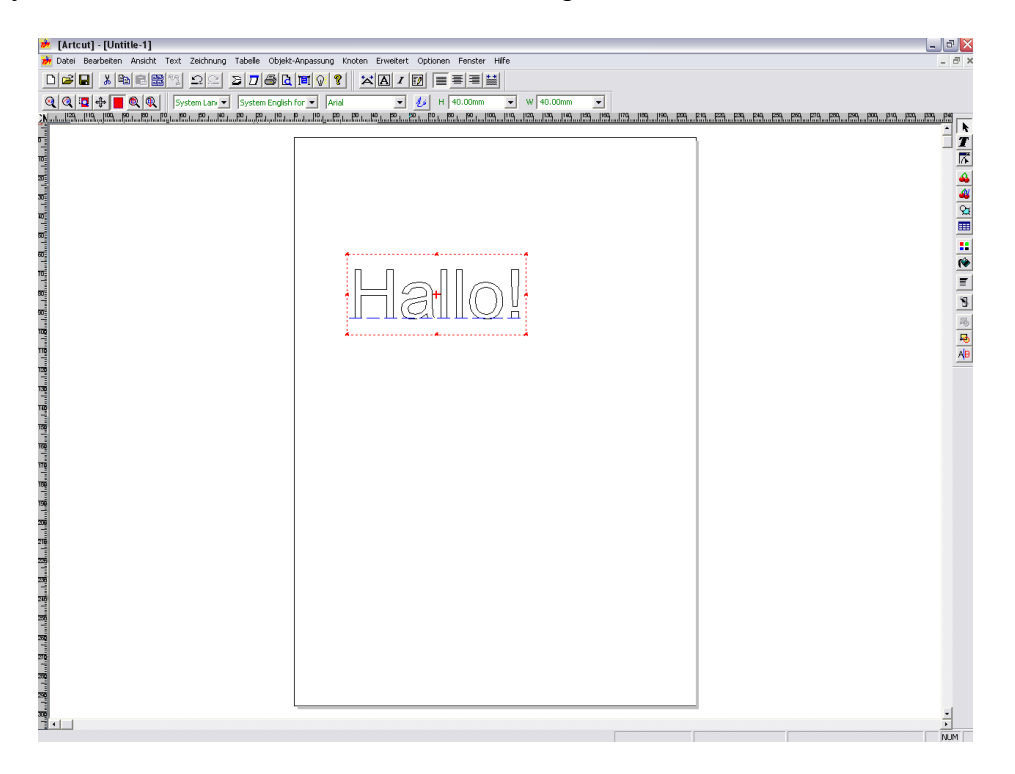

8. Beim ersten Start der Artcut 2005 erscheint das untere Fenster in dem Sie den Treiber für "**Hersteller**" "**Refine**" und Typ **Refine MH721(DMPL)** auswählen. Klicken Sie in dem Fenster auf "Hinzufügen" und dann auf "schließen".

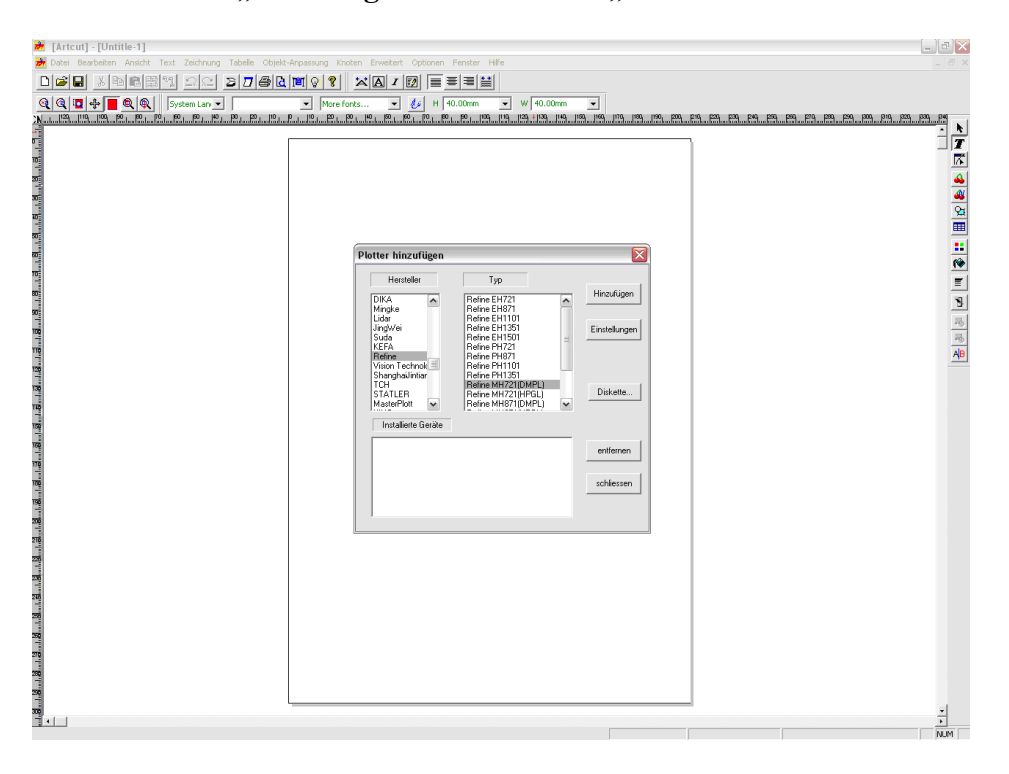

1. Wenn Sie das nächste mal auf das **Plotter Symbol** oben am Bildschirm neben der Lampe klicken erscheint das untere Plottausgabefenster und es sollte dann oben **Refine MH721 (DMPL)** stehen. Bei **an**, stellen Sie auf **COM1** ein. Klicken Sie jetzt auf "Einstellen".

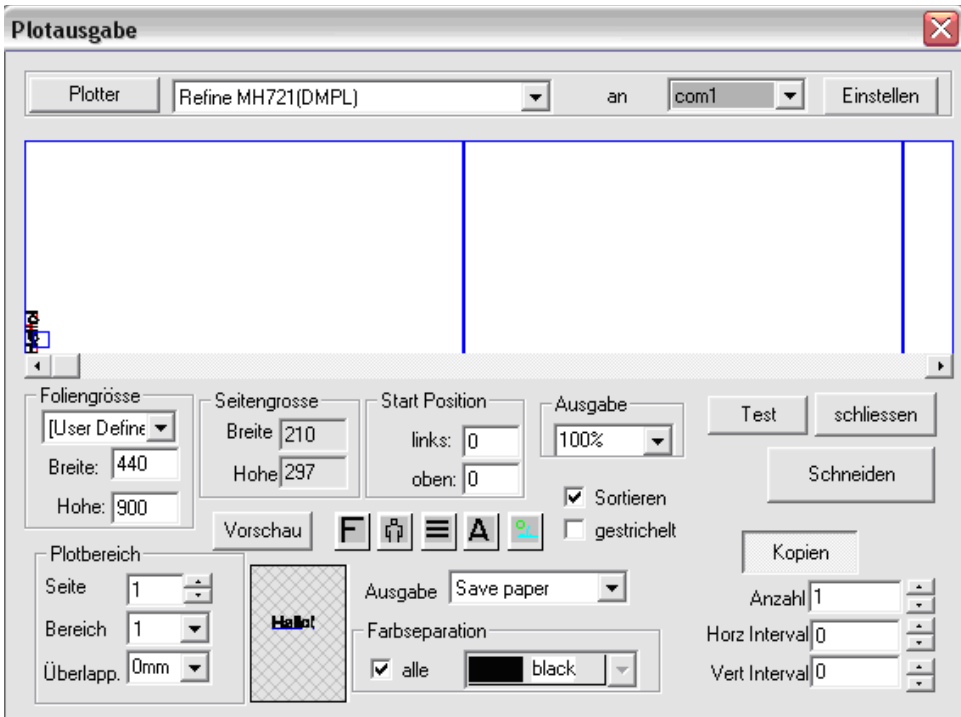

11. Jedes mal wenn Sie auf Einstellen gehen, MUSS der Anschluss eingestellt werden. Stellen Sie ihn auf **COM1** ein und nur einen Haken bei **DTR/DSR** und einen Haken bei **RTS/CTS**. Klicken Sie auf **Messer-Offset-Korrektur**.

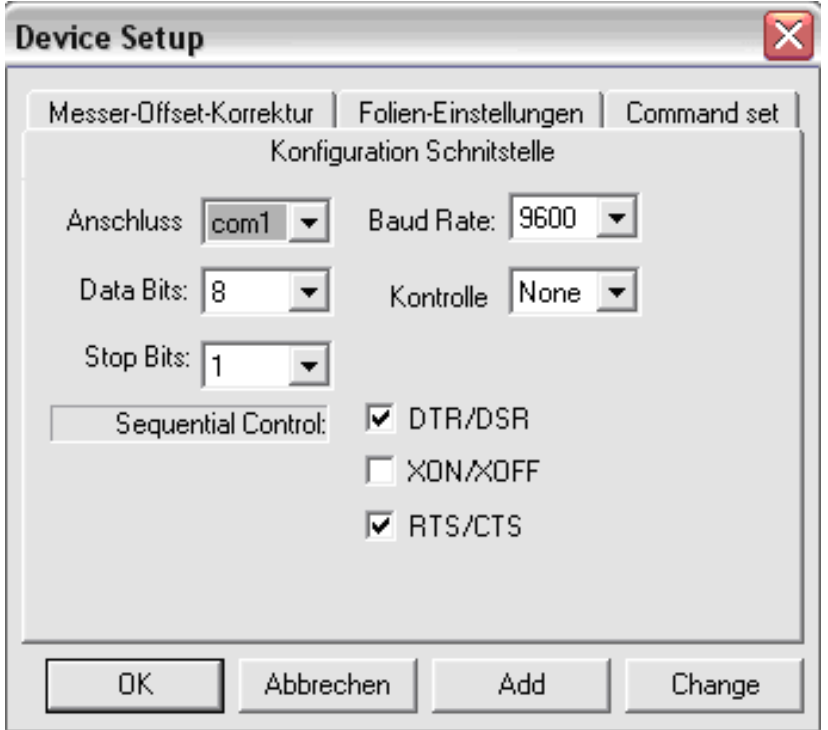

12. Hier stellen Sie die Messeroffsetkorrektur ein. Einen Haken bei Überschnitt und **0.7** einstellen. Einen Haken bei saubere Ecken und **0.25** einstellen. **Wichtig:** Einen Punkt machen, kein Komma. Jetzt auf "OK". Es kommt jetzt ein kleines Fenster in dem Sie auf englisch gefragt werden, ob Sie die Einstellungen speichern möchten. Sie klicken natürlich auf "**Ja**".

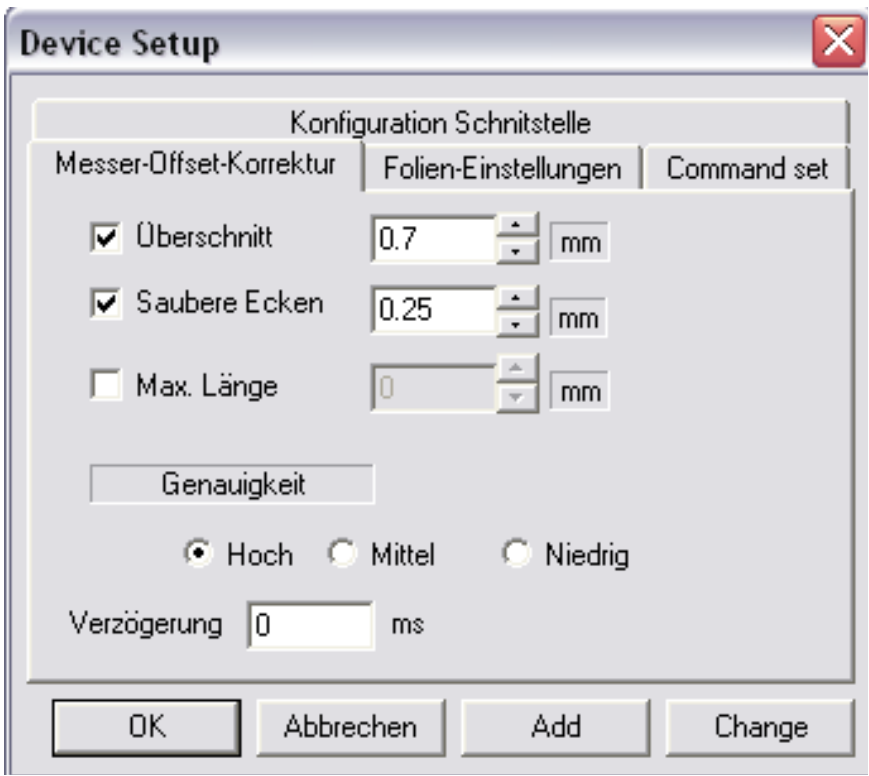

13. Sie haben jetzt alle Einstellungen vorgenommen. Klicken Sie auf "Schneiden" und es kommt noch ein kleines Fenster.

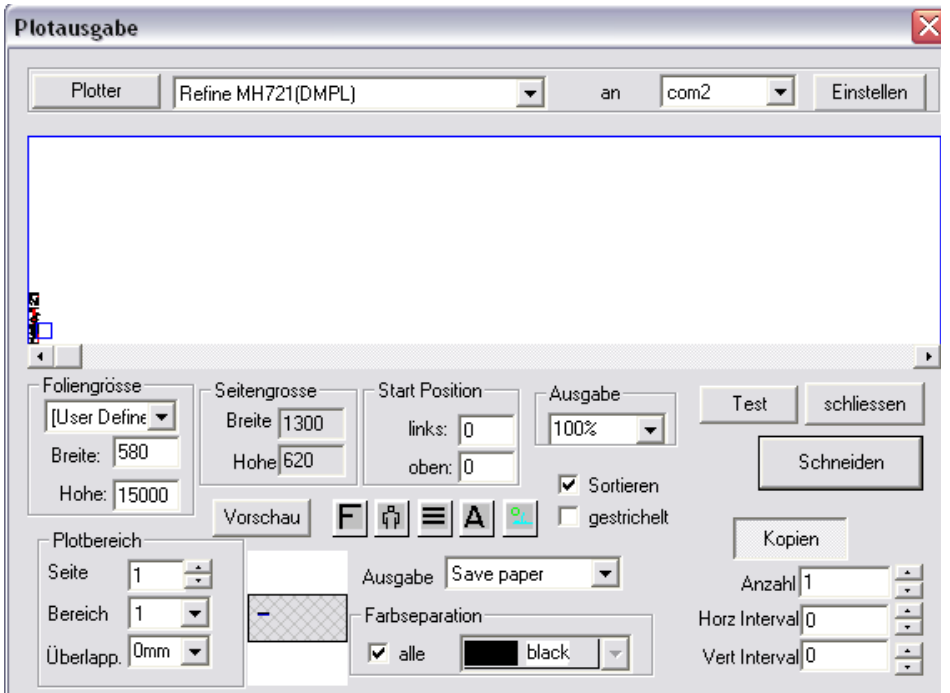

14. Hier wird der Auftrag angezeigt. Wichtig ist das unter Port: **COM1** steht. Sie können es hier nicht mehr ändern. Wenn Sie auf "Start" klicken sendet die Software die Daten an den unter Port angegebenen Anschluss. Der blaue Balken läuft jetzt und der Plotter sollte schneiden.

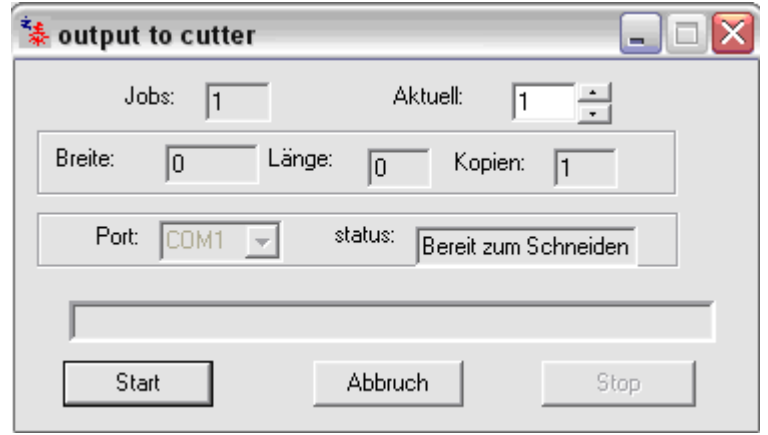

**Damit Sie mit der Artcut 2005 Software gut zurecht kommen und immer gute Schneidergebnisse erzielen, sollten Sie die in der Artcut unter "HILFE" abgelegte deutsche Anleitung und die Anleitung "Artcut2" auf der mitgelieferten "Anleitung und Treiber CD" sorgfältig lesen.** 

# **Anschluss und Einstellungen für den USB Anschluss**

- 1. Packen Sie ihren Plotter aus, schließen Sie ihn an und schalten Sie Ihren PC und Plotter ein.
- 2. Legen Sie die USB Treiber CD ein.

**Installation Guides** 

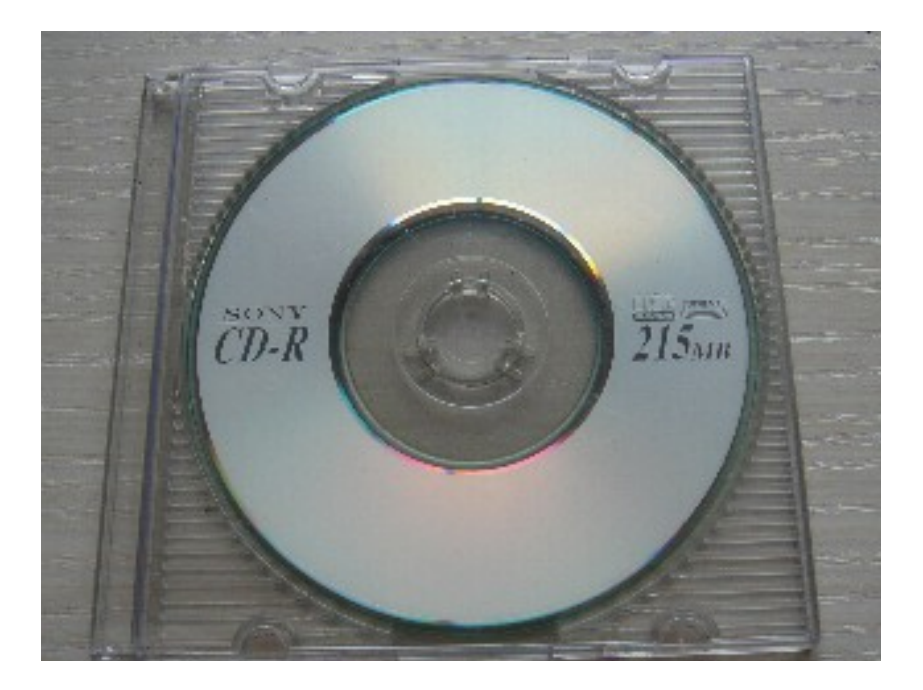

- 3. Gehen Sie in Ihrem **Arbeitsplatz** auf das **CD-Rom Laufwerk**.
- 4. Hier machen Sie einen Doppelklick auf **USB cutting plotter**

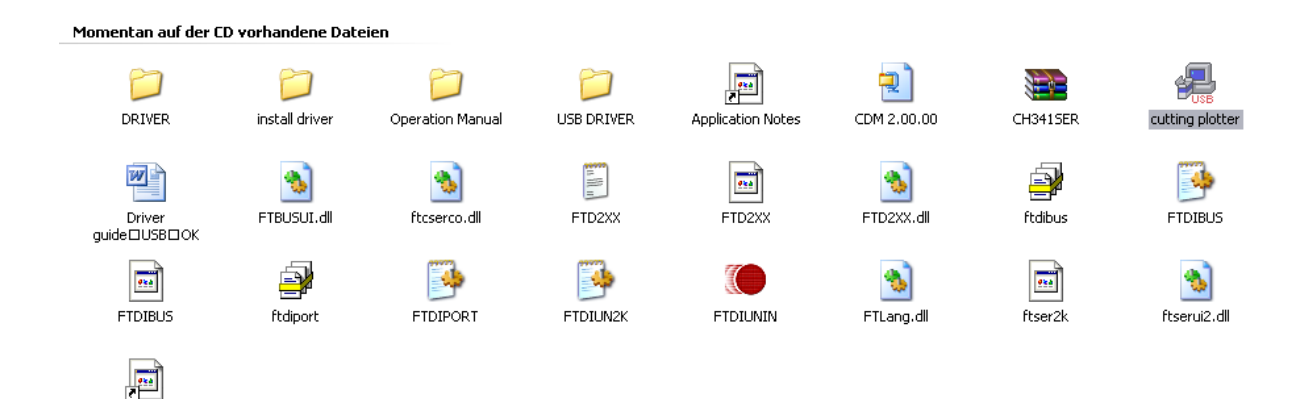

5. In diesem Fenster klicken Sie auf "**INSTALL**".

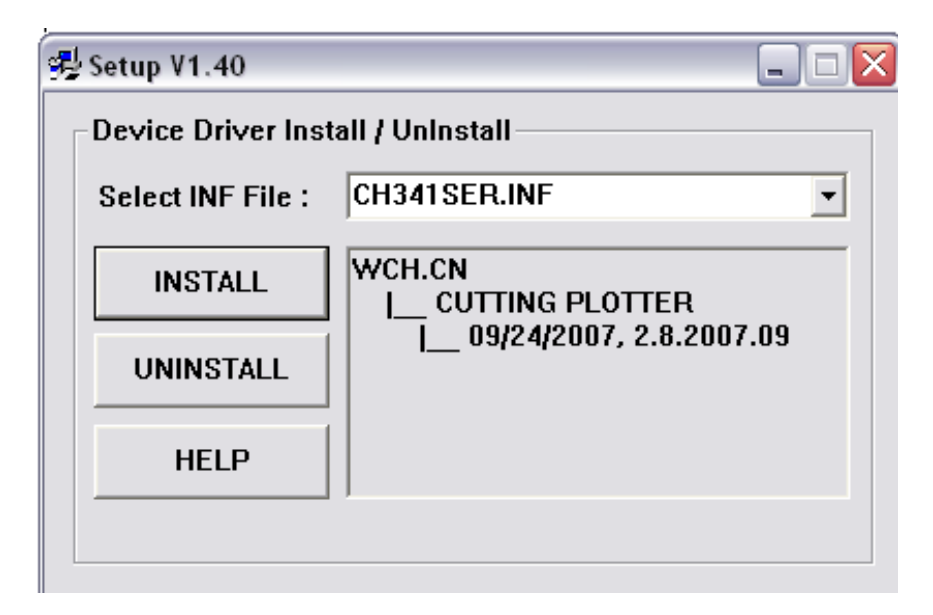

6. Der USB Treiber wird installiert und es erscheint dieses Fenster. Hier bitte auf "OK" klicken.

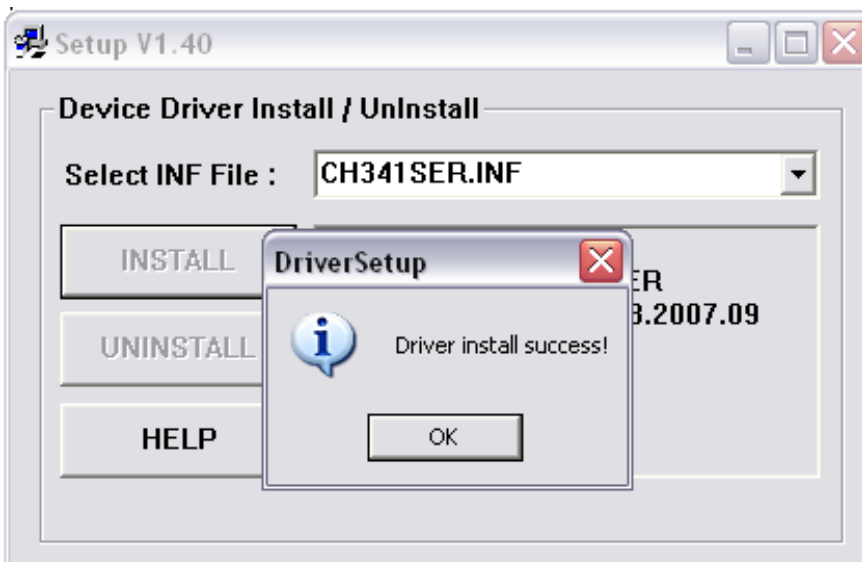

7. Im Geräte-Manager benennen Sie den installierten Port "Cutting-Plotter (???)" auf "Cutting-Plotter (COM2)" um, indem Sie auf "Cutting-Plotter" (???)" mit der rechten Maus klicken und auf "Eigenschaften" gehen.

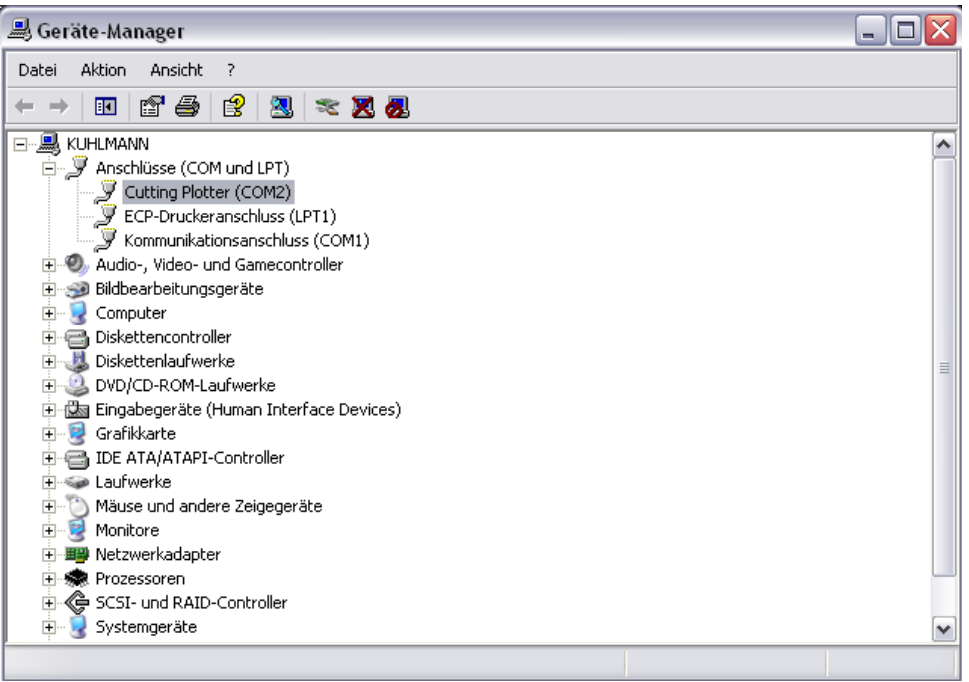

8. Hier auf "**Anschlusseinstellungen**". Hier können Sie auch gleich die Flusssteuerung auf "**Hardware**" umstellen. Dann auf "**Erweitert**" und hier den Port auf "**COM2**" umbenennen.

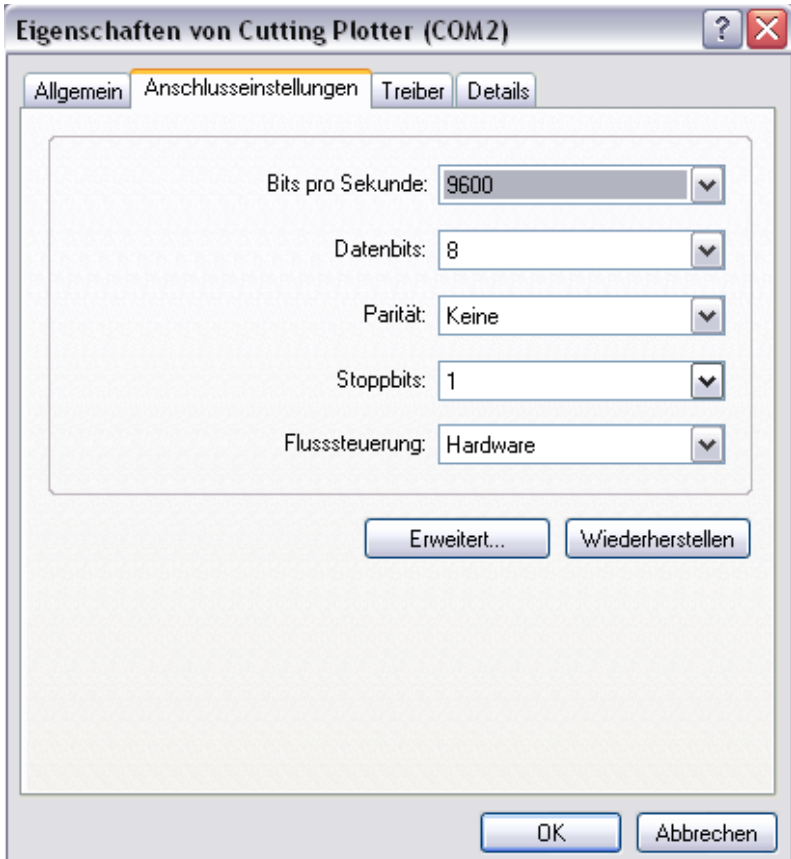

9. Starten Sie Ihre Artcut nach dem Installieren der Software, schreiben Sie einige Buchstaben, klicken Sie auf den **schrägen Feil** am rechten Bildrand über das T Symbol für Text. Die Buchstaben sind jetzt markiert. Jetzt bitte auf das **Plotter Symbol** oben am Bildschirm, neben der Lampe klicken.

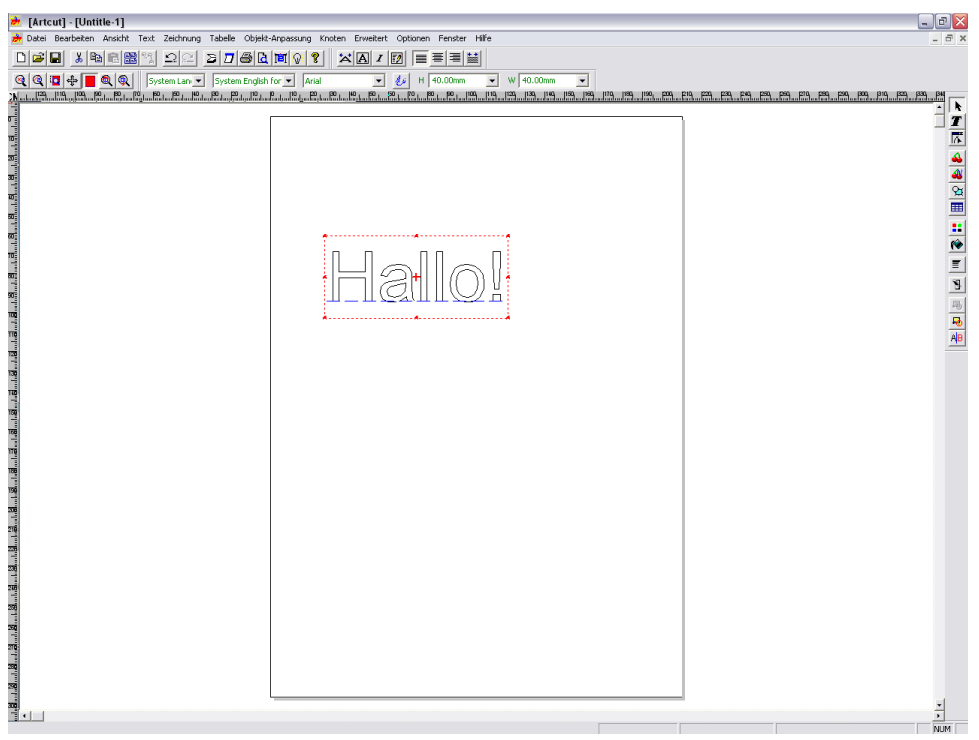

10. Im Plottausgabefenster stellen Sie unter Plotter den **Refine** und dann **MH721 (DMPL)** bei Typ ein. Abspeichern und Fenster schließen. Im Plottausgabefenster sollte dann oben Refine MH721 (DMPL) stehen. Bei **an**, stellen Sie auf **COM2** um. Klicken Sie jetzt auf "Einstellen".

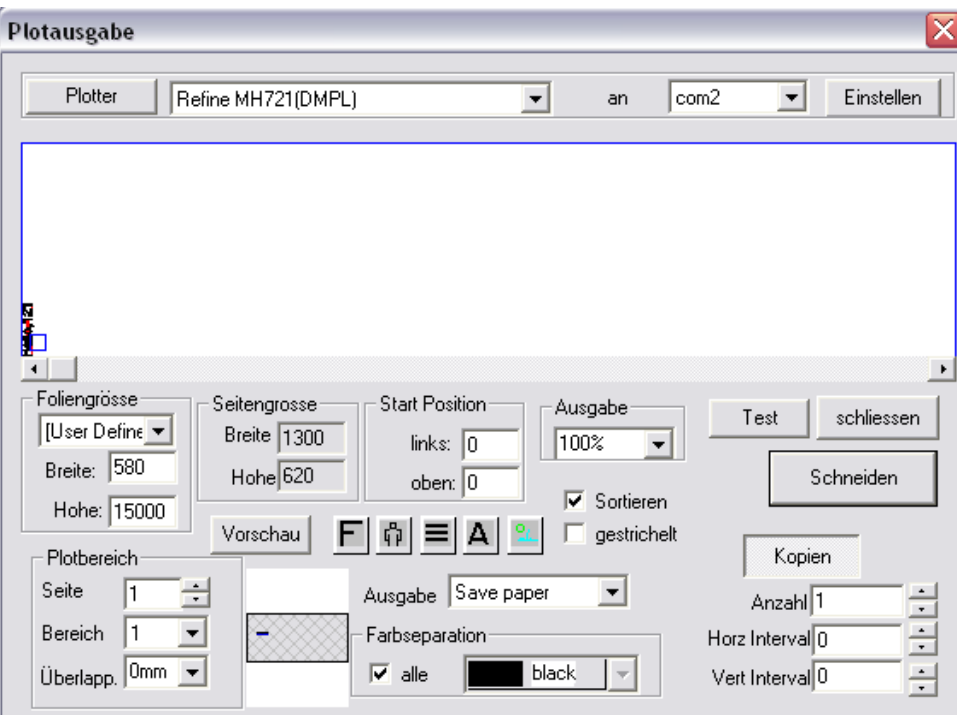

11. Jedes mal wenn Sie auf Einstellen gehen MUSS der Anschluss eingestellt werden. Stellen Sie ihn auf **COM2** ein und nur einen Haken bei **RTS/CTS**. Klicken Sie auf "**Messer-Offset-Korrektur**".

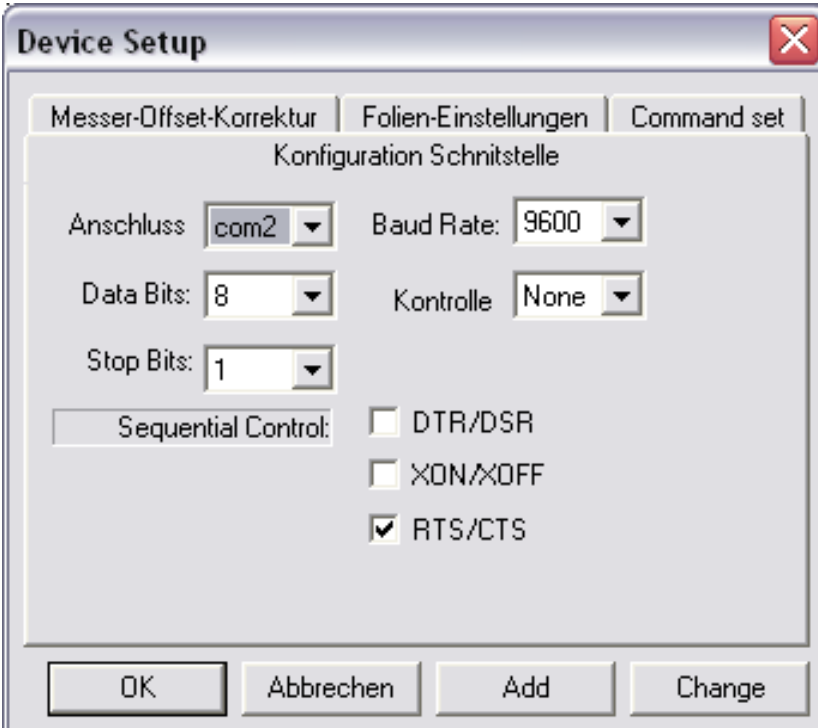

12. Hier stellen Sie die Messeroffsetkorrektur ein. Einen Haken bei Überschnitt und **0.7** einstellen. Einen Haken bei saubere Ecken und **0.25** einstellen. Wichtig: einen Punkt machen, kein Komma. Jetzt auf "OK". Es kommt jetzt ein kleines Fenster in dem Sie auf englisch gefragt werden, ob Sie die Einstellungen speichern möchten. Sie klicken natürlich auf "Ja".

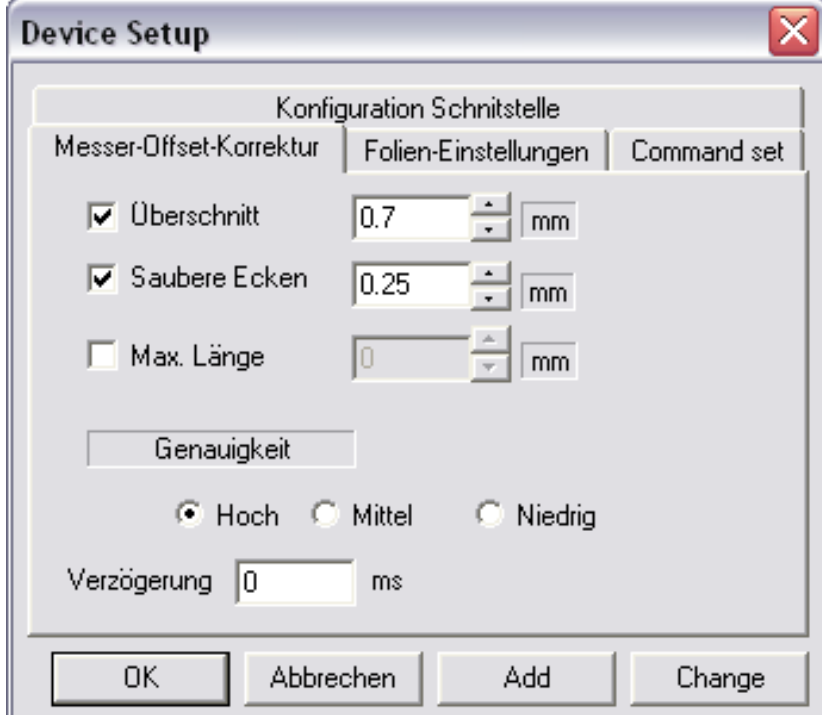

13. Sie haben jetzt alle Einstellungen vorgenommen. Klicken Sie auf "**Schneiden"** und es kommt noch ein kleines Fenster.

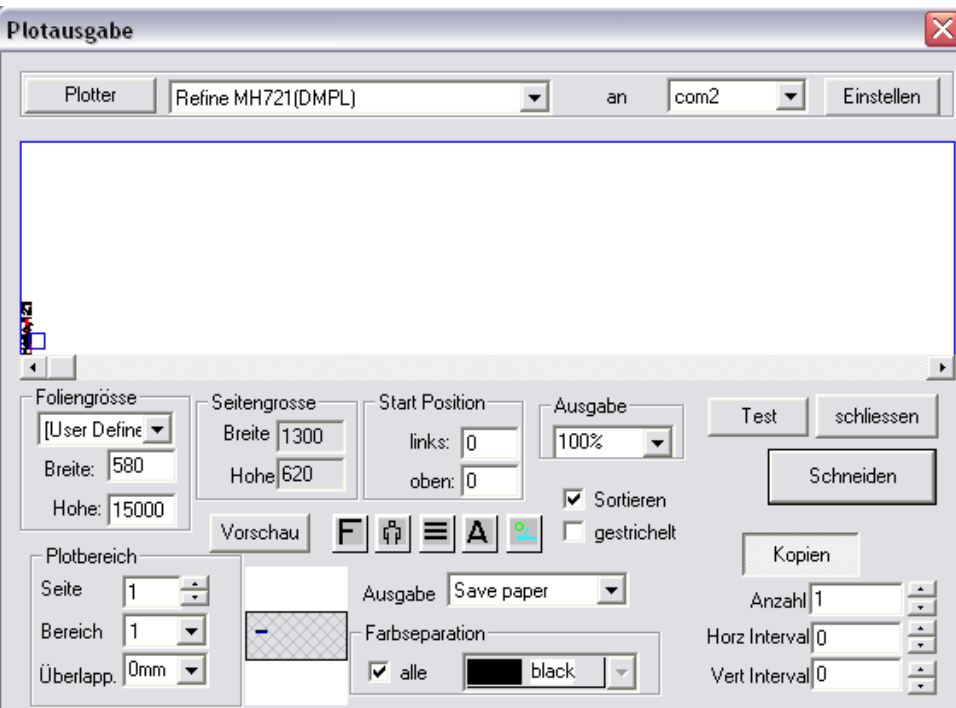

14. Hier wird der Auftrag angezeigt. Wichtig ist, dass unter Port: **COM2** steht. Sie können es hier nicht mehr ändern. Wenn Sie auf "Start" klicken sendet die Software die Daten an den unter Port angegebenen Anschluss. Der blaue Balken läuft jetzt und der Plotter sollte schneiden.

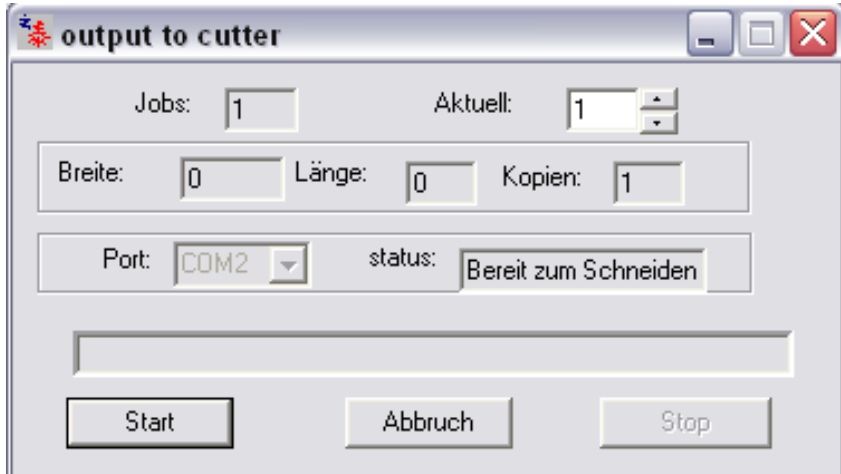

**Damit Sie mit der Artcut 2005 Software gut zurecht kommen und immer gute Schneidergebnisse erzielen, sollten Sie die in der Artcut unter "HILFE" abgelegte deutsche Anleitung und die Anleitung "Artcut2" auf der mitgelieferten "Anleitung und Treiber CD" sorgfältig lesen.** 

# **Anschluss und Einstellungen für den LPT1 Anschluss**

1. Starten Sie Ihre Artcut nach dem Installieren der Software, schreiben Sie einige Buchstaben, klicken Sie auf den **schrägen Feil** am rechten Bildrand über das T Symbol für Text. Die Buchstaben sind jetzt markiert. Jetzt bitte auf das **Plotter Symbol** oben am Bildschirm, neben der Lampe klicken.

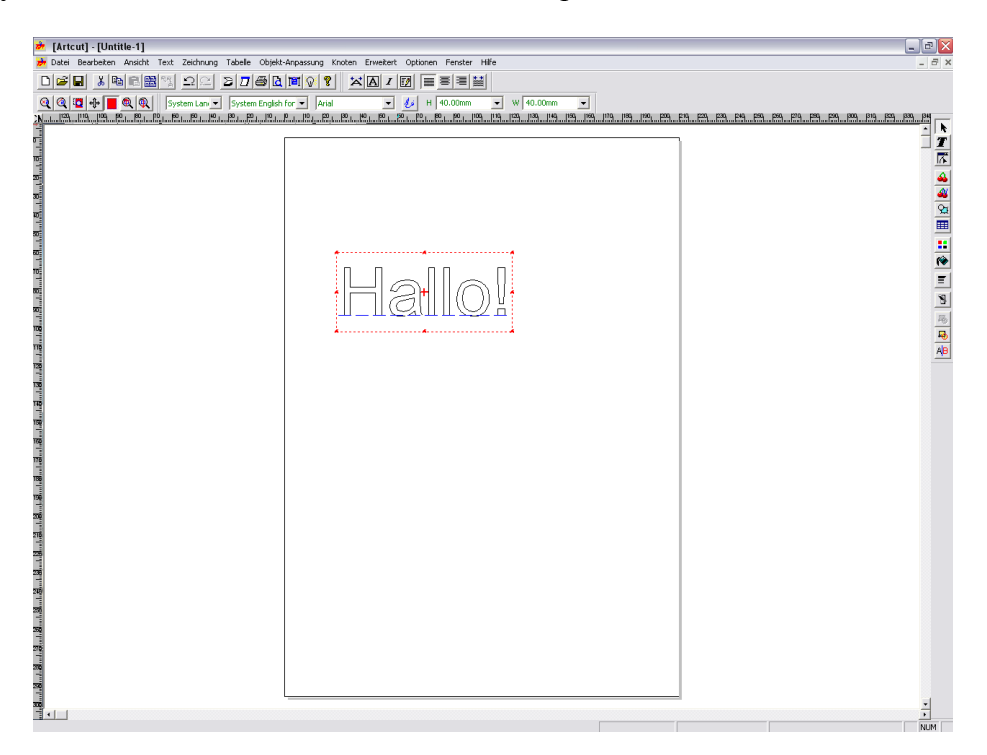

2. Im Plottausgabefenster stellen Sie unter Plotter den **Refine** und dann **MH721 (DMPL)** bei Typ ein. Abspeichern und Fenster schließen.

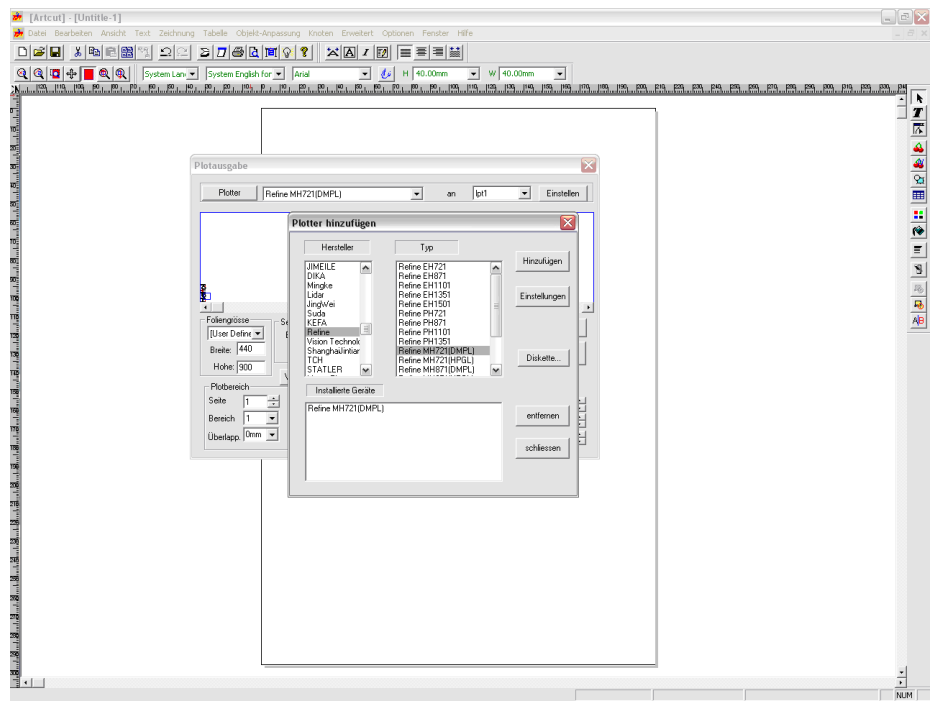

3. Im Plottausgabefenster sollte dann oben Refine MH721 (DMPL) stehen. Bei **an**, stellen Sie auf **LPT1** um. Klicken Sie jetzt auf "**Einstellen"**.

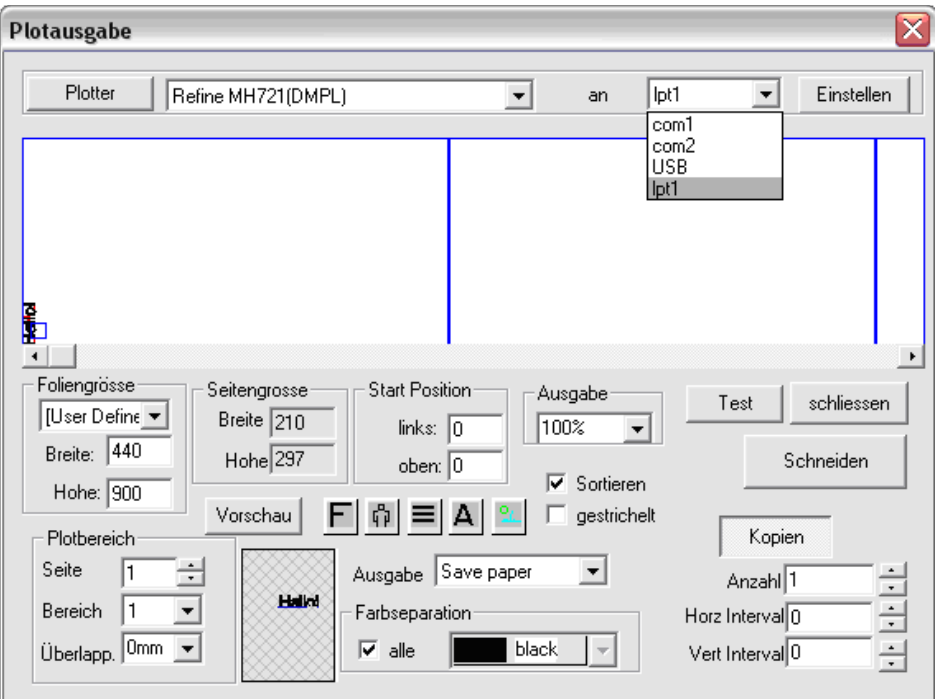

3. Jedes mal, wenn Sie auf Einstellen gehen, MUSS der Anschluss eingestellt werden. Stellen Sie ihn auf **LPT1** ein und machen einen Haken bei **DTR/DSR**, **RTS/CTS und XON/XOFF**. Klicken Sie auf **Messer-Offset-Korrektur**.

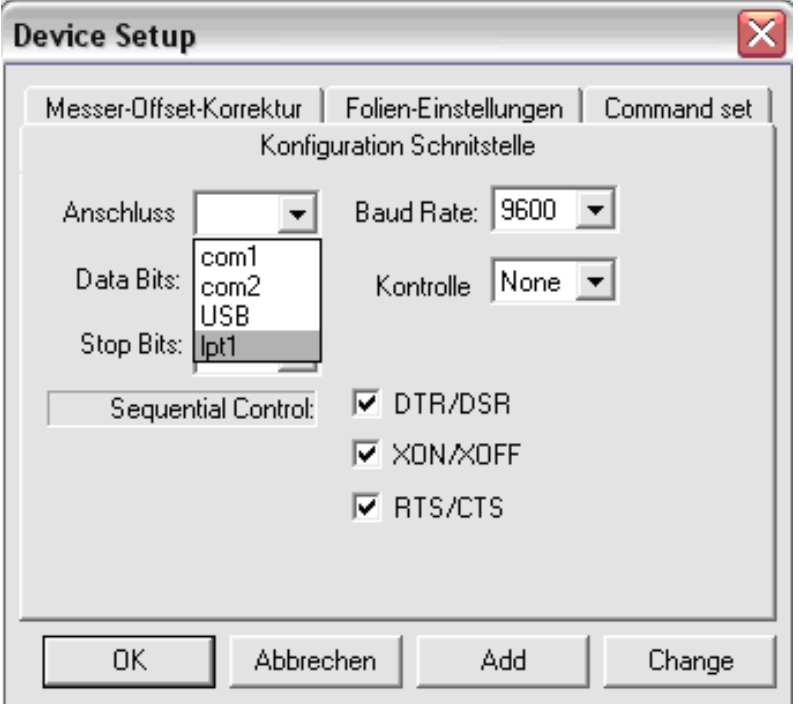

4. Hier stellen Sie die Messeroffsetkorrektur ein. Einen Haken bei Überschnitt und **0.7** einstellen. Einen Haken bei saubere Ecken und **0.25** einstellen. **Wichtig:** einen Punkt machen, kein Komma. Jetzt auf "**OK**"**.** Es kommt jetzt ein kleines Fenster in dem Sie auf englisch gefragt werden, ob Sie die Einstellungen speichern möchten. Sie klicken natürlich auf "**Ja**".

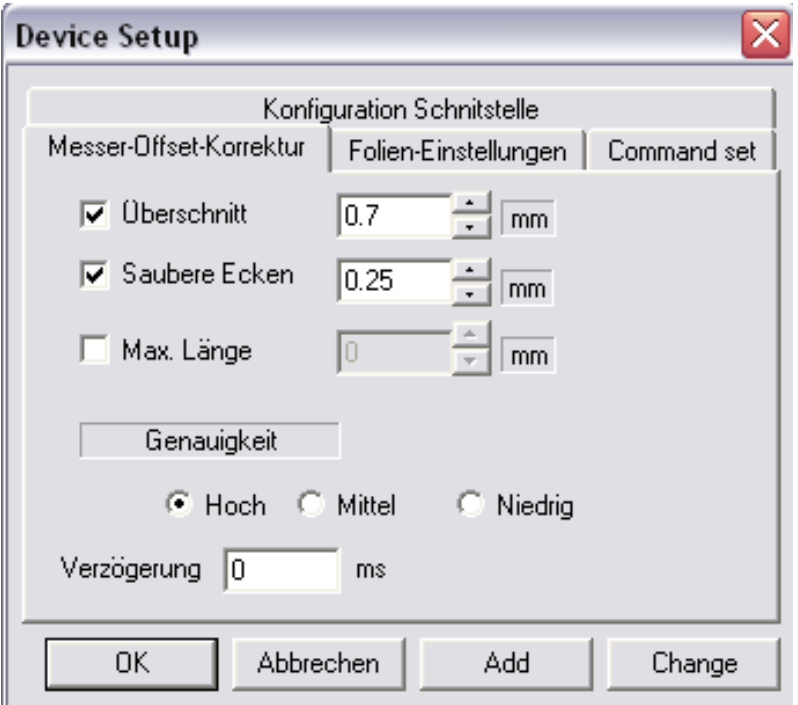

5. Sie haben jetzt alle Einstellungen vorgenommen. Klicken Sie auf "Schneiden" und es kommt noch ein kleines Fenster.

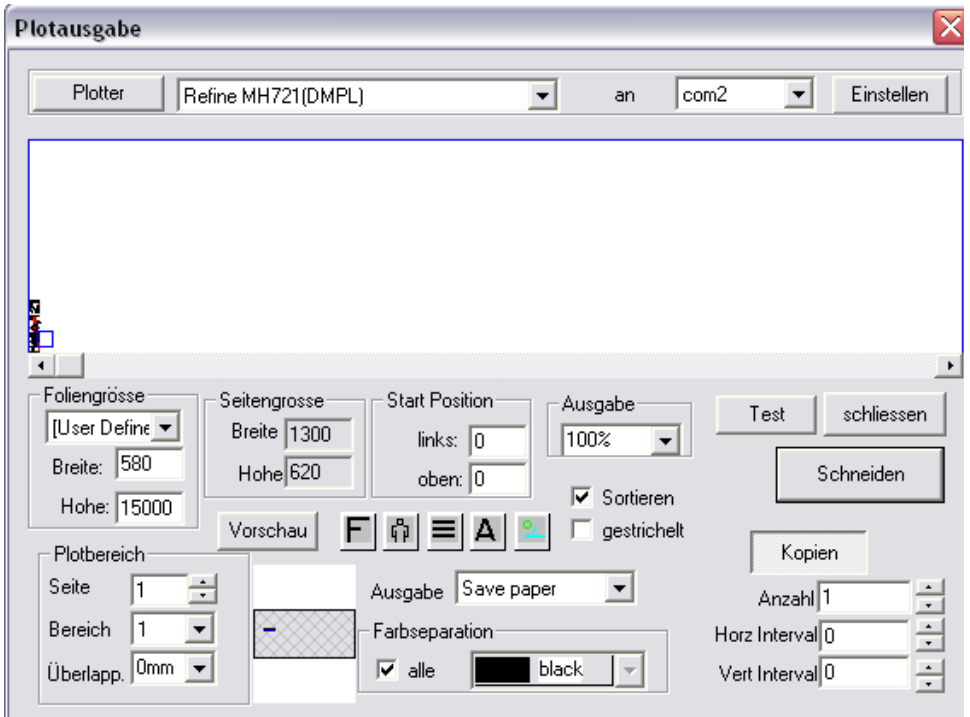

6. Hier wird der Auftrag angezeigt. Wichtig ist das unter Port: **LPT1** steht. Sie können es hier nicht mehr ändern. Wenn Sie auf "Start" klicken, sendet die Software die Daten an den unter Port angegebenen Anschluss. Der blaue Balken läuft jetzt und der Plotter sollte schneiden.

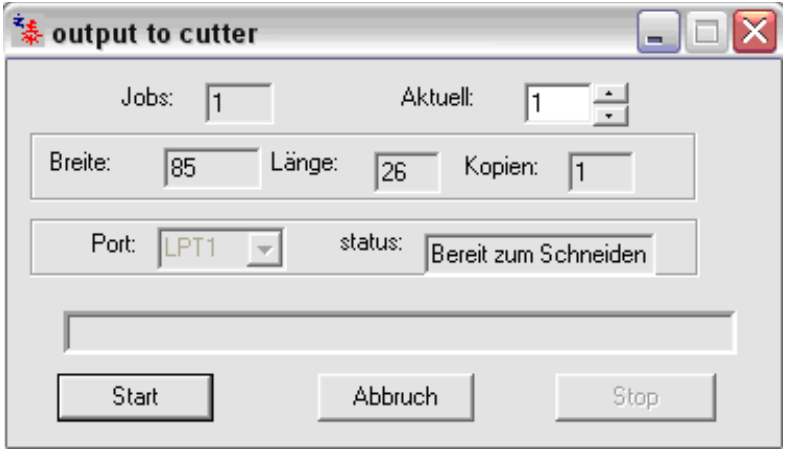

**Damit Sie mit der Artcut 2005 Software gut zurecht kommen und immer gute Schneidergebnisse erzielen, sollten Sie die in der Artcut unter "HILFE" abgelegte deutsche Anleitung und die Anleitung "Artcut2" auf der mitgelieferten "Anleitung und Treiber CD" sorgfältig lesen.** 

# **Corel Treiber**

Um direkt aus CorelDraw zu Plotten (zeichnen) können Sie über den Corel Treiber direkt aus CorelDraw Plotten (zeichnen). Dazu muss der Corel Treiber wie ein Druckertreiber installiert werden und der Plotter wird dann wie ein Drucker behandelt. Zum Zeichnen ist dies ein richtiger Weg, da Sie zum Zeichnen keine Offsetkorrektur benötigen. Sie sollten **nicht** direkt aus CorelDraw schneiden. Da CorelDraw keine Schneidesoftware ist und somit auch keine Offsetkorrektur hat, haben Sie ein schlechtes Schneidergebnis. Wenn der Corel Treiber installiert ist, können Sie nicht mehr mit Artcut arbeiten, da der Corel Treiber den Datenausgang blockiert. Wir raten Ihnen davon ab, da Sie ein schlechtes Schneidergebnis haben werden. Den Corel Treiber also nur in besonderen Fällen installieren.

# Refine Schneidplotter

### MH365 / MH721 / MH871 / MH1101 / MH1351

# **Bedienungsanleitung**

Eventuelle Fehler und Irrtümer in der Übersetzung vorbehalten.

## **Inhaltsverzeichnis**

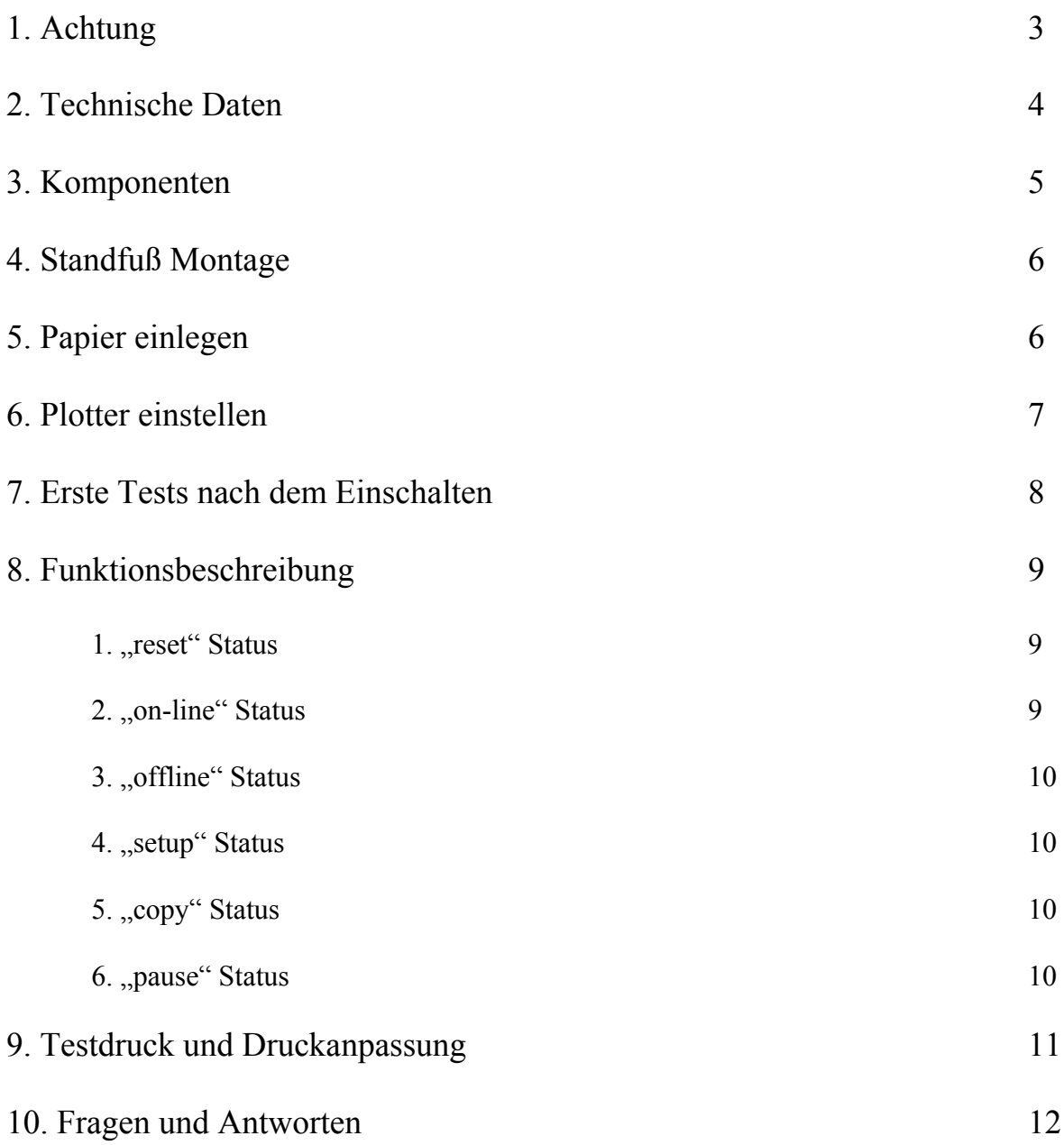

### 1. Achtung

#### **Bitte lesen Sie diese Vorsichtsmassnahmen sorgfältig durch bevor Sie starten!**

1. Wenn der Plotter eingeschaltet ist, darf das Serial-, Parallel-, oder USB-Kabel nicht eingesteckt oder ausgesteckt werden.

2. Bitte halten Sie ihre Hände und Haare von den Metallrollern fern um sich selbst nicht zu verletzen und die Maschine nicht zu beschädigen.

3. Infolge des starken Magnetfeldes um das Transportsystem dürfen keine magnetischen Gegenstände in die Nähe des Gerätes gebracht werden.

4. Um sicherzustellen, dass die Maschine sicher und zuverlässig arbeitet, vergewissern Sie sich bitte ob das Stromkabel sicher befestigt ist.

5. Bitte schalten Sie die Maschine aus, wenn Sie nicht gebraucht wird.

6. Bitte pressen Sie die Halterollen nicht auf die Metallrollen, wenn der Plotter nicht gebraucht wird.

7. Stellen Sie die Maschine an einen sicheren Platz, wo sie vor Erschütterungen, starken Elektromagnetischen Störungen und übermäßigem Staub geschützt ist.

8. Der Transportmechanismus darf nicht manuell betätigt werden.

9. Bitte stellen Sie eine stabile Versorgungsspannung mit einer maximalen Abweichung von +/- 10% her, ansonsten muss ein Stromstabilisierter benutzt werden.

10. Bitte drücken Sie den oberen Halter nicht nach unten oder die schwarze Stange nach oben.

11. Vergewissern Sie sich, dass die Maschine geerdet ist, ansonsten kann es zu schwerwiegenden Fehlern oder gar zu Beschädigung der Maschine kommen. Die Anleitung zur Erdung finden Sie in der Datei stepbystep\_plotter\_erhalt\_bis\_anstecken.pdf

### **Technischer Support:**

Bei Paketen die nicht ordnungsgemäß und sicher verpackt sind, das heißt im original Karton oder gleichwertig, wird die Annahme verweigert.

### 2.Technische Daten

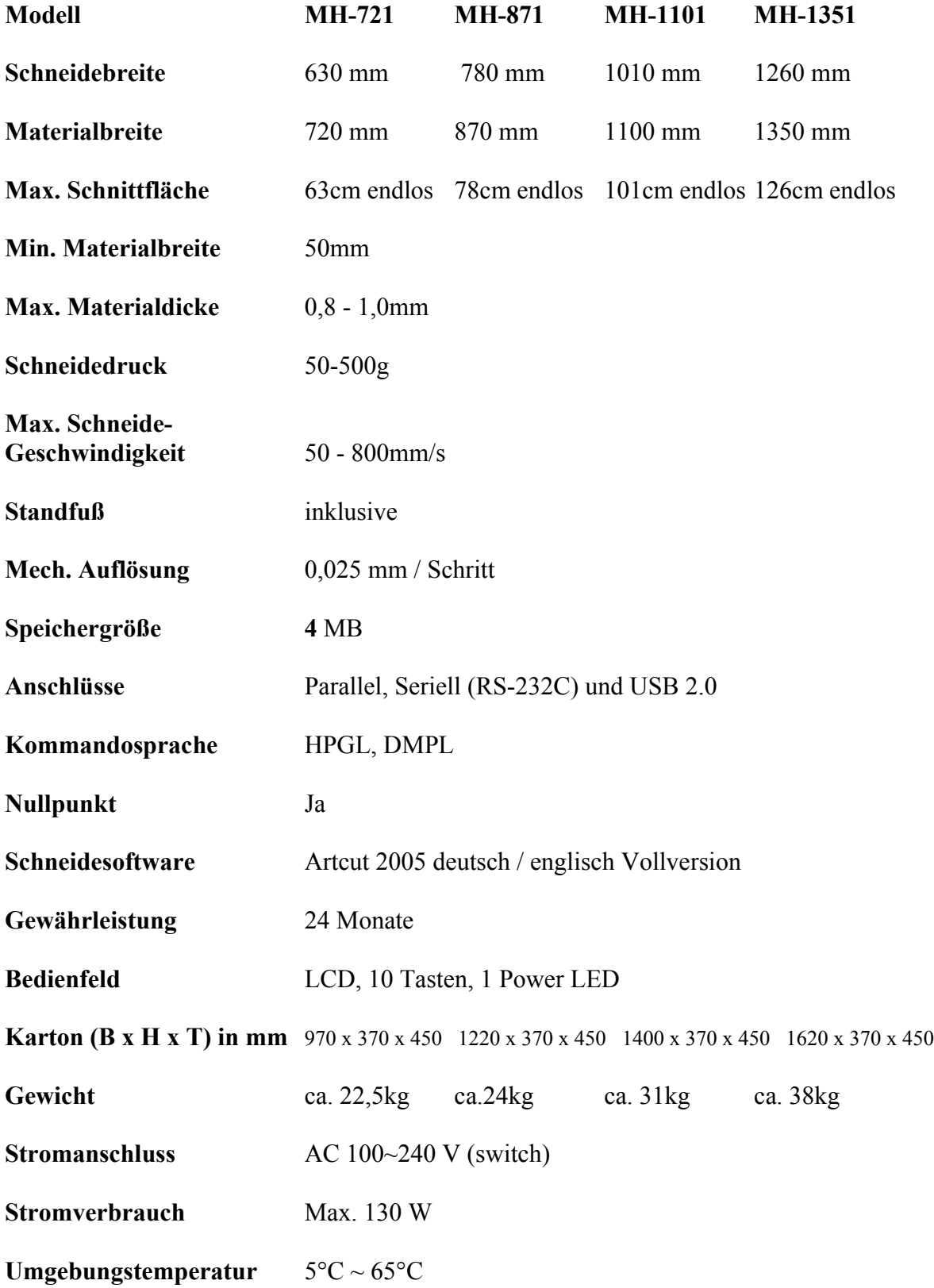

### 2. Komponenten

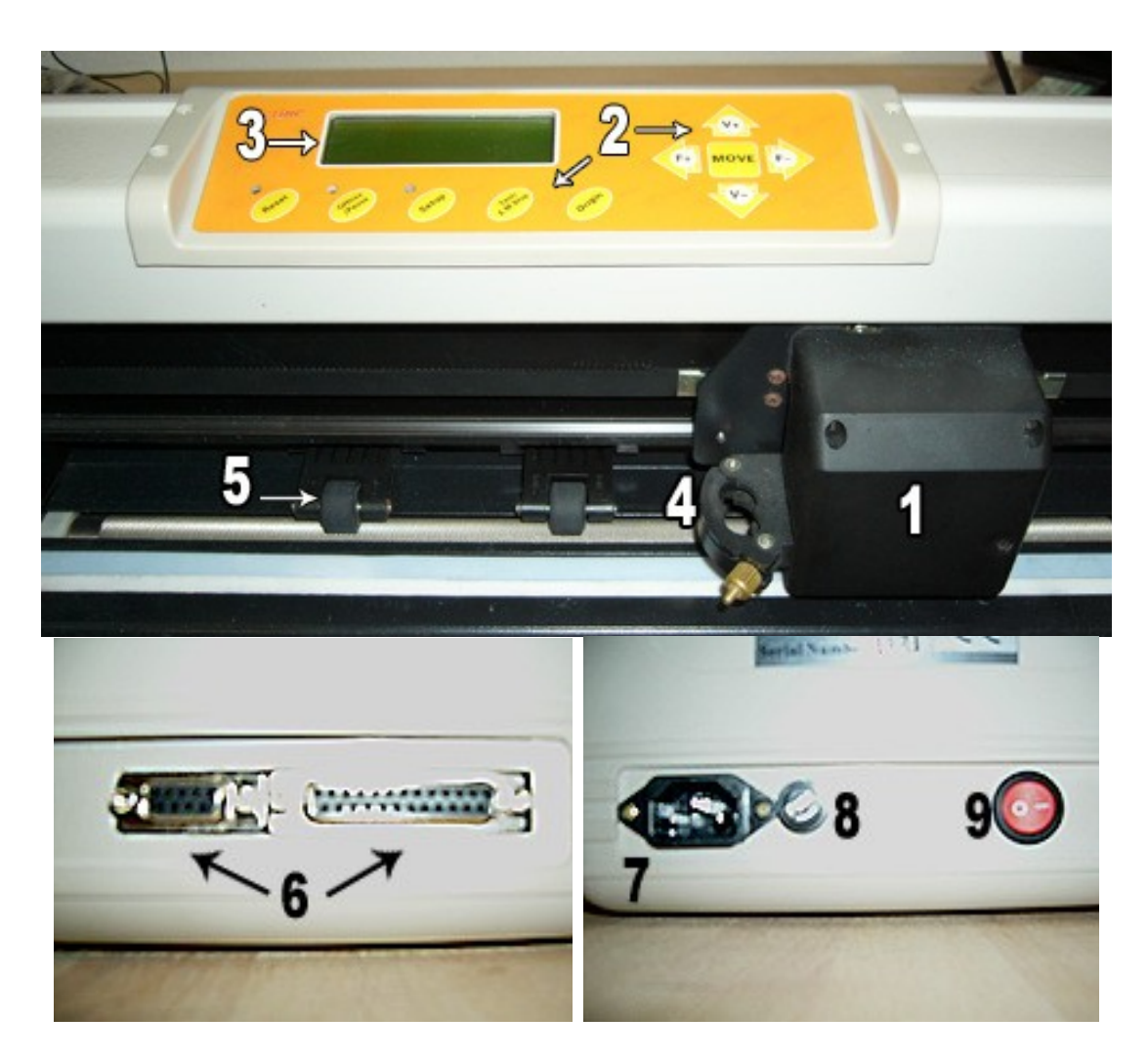

- 1 Schneidekopf 2 Bedienfeld<br>
3 Display 4 Messerhalte 3 Display 4 Messerhalterklemme<br>5 Folienhalter 6 Serial- / Parallel- / US 7 Stromanschluss 9 Power-Schalter
	-
	-
	- 6 Serial- / Parallel- / USB Anschluss<br>8 Sicherung
	-

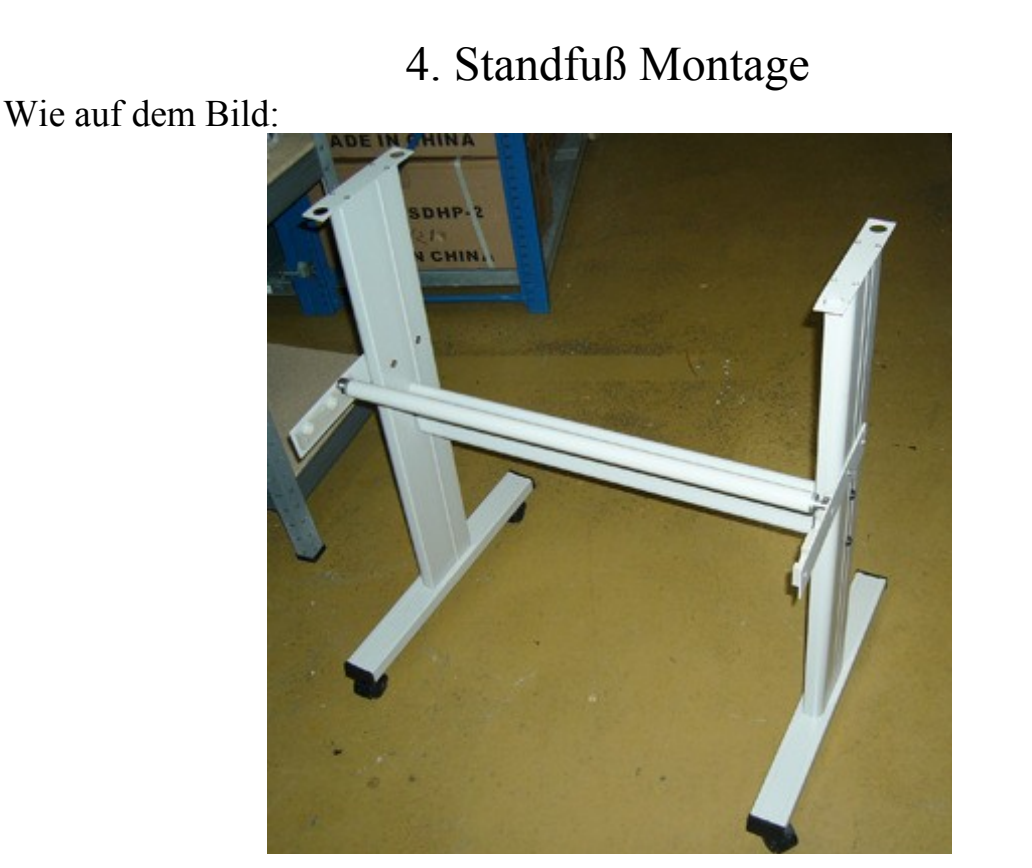

### 5. Papier einlegen

- 1. Stellen Sie die Folienhalter entsprechend der Papierbreite ein. Der Schneideplotter verfügt über 2-4 Folienhalter, diese können auf der Schiene verstellt werden. Bevor Sie die Folienhalter bewegen, stellen Sie sicher, dass der Haltegriff nach oben gestellt ist. Anschließend halten Sie den hinteren Teil des Halters fest und drücken ihn nach links oder rechts. Bitte drücken Sie die Rollen nicht auf der Vorderseite, andererseits wird die Präzision der Maschine beeinflusst.
- 2. Der Platz der Folienhalter muss sicher sein:
	- a) Die Folienhalter sind außerhalb des Arbeitsbereiches
	- b) Die Folienhalter sind 10-50mm vom Rand des Papiers/Vinyls entfernt
	- c) Die Folienhalter verhindern das runterdrücken des Druckpunktes der beiden Metallrollen
- 3. Papier einlegen:
	- a) Heben Sie die Halterollen an und halten Sie sie außerhalb der Rolle
- b) Legen Sie das Papier/Vinyl zwischen den Folienhalter und den Metallrollen von hinten ein.
- c) Stellen Sie die Folienhalter fest.
- d) Wenn das Vinyl nicht richtig platziert ist, kann eine deutliche Abweichung entstehen. Bitte kontrollieren Sie das Vinyl sehr gründlich bevor Sie anfangen. Ist das Vinyl an einer Seite länger gezogen als auf der anderen, heben Sie die Halterollen auf der längeren Seite an und rücken Sie das Vinyl zurecht. Das machen Sie solange bis beide Seiten gleich sind. Anschließend drücken Sie die Halterollen wieder hinunter und fahren Sie mit dem Anpassung fort. Einige Vinyls sind nicht komplett gerade, dadurch ist es wichtig das Vinyl solange durch den Plotter laufen zu lassen bis die letzte Unregelmäßigkeit ausgeschlossen ist, bevor man mit der Arbeit beginnt.

### 6. Plotter einstellen

1.Die Struktur des Messerhalter und dessen Komponenten

Drehen Sie den Messerhalter um die Schneidelänge des Messers einzustellen, damit er nicht die untere Halteschicht mit durchtrennt (bestehend aus oberer und unterer Schicht).

- a) Messer (2mm)
- b) Messerhalteschelle
- c) Messerhalterkörper
- d) Messerrest
- 2. Installation und Anpassung
	- a) Bevor Sie das Messer einbauen, müssen Sie gründlich den Messerhalter, das Messer und ihre Hände reinigen. Jede kleine Verunreinigung kann das Ergebnis beeinflussen. Stecken Sie das Messer vorsichtig in den Halter, aber beschädigen Sie die Messerspitze nicht.
	- b) Drehen Sie den Messerhalter und legen Sie die Länge des Messers fest, aber nicht länger als die dicke des Vinyls.

#### 3. Schneidekopf

Sie können den normalen Schreibstift mit dem Schneidekopf zum Drucken verwenden.

- 1. Lösen Sie die Schraube am Halter mit einem Schraubenzieher gegen den Uhrzeigersinn.
- 2. Legen Sie den Stift ein und lassen Sie die Minenspitze außerhalb der geeigneten Länge.
- 3. Befestigen Sie die Schraube nun wieder im Uhrzeigersinn
- 4. Installation.
- a) Schalten Sie den Strom ab.
- b) Lösen Sie die Feststellschraube der Messerklemme, anschließend stecken Sie den Messerhalter in die "V" Öffnung und vergewissern Sie sich das die Messerspitze/Minenspitze den Plastikdruckstreifen erreicht.
- c) Nach dem Anschalten der Maschine, wird die Spitze circa 1-2mm vom Plastikdruckstreifen angehoben.

### 7. Erste Tests nach dem Einschalten

- 1. Platzieren Sie die Maschine auf einem glatten Tisch und sorgen Sie für genug Platz um die Maschine herum. Die Maschine muss von wackeligen, staubigen und Plätzen mit starken elektromagnetischen Störungen ferngehalten werden.
- 2. Verbinden Sie den Plotter mit dem serialen / parallelen / USB Kabel mit dem Computer, anschließend können Sie ihn anschalten. Der Schneidekopf stellt sich automatisch nach rechts und die Metallrollen drehen sich kurz automatisch, dieses ist der automatische Reset.
	- a) Versagt dieser Reset, drücken Sie die "Reset" Taste.
	- b) Anschließend hebt sich die Messerklemme um 2mm. Wenn Sie den "Origin" Knopf drücken, senkt sich die Messerklemme wieder. Sobald Sie den Knopf wieder loslassen, hebt sich die Messerklemme wieder. Das zeigt Ihnen, dass die Halterung und der Schneidekopf ordnungsgemäß arbeiten.
- 3. Wenn Sie wollen, dass die Maschine an einer bestimmten Stelle beginnt zu scheiden, drücken Sie den "Offline" Knopf. Anschließend leuchtet das gelbe Licht, nun drücken Sie "F+" oder "F-" um den Schneidekopf nach rechts oder links zu bewegen; drücken Sie "Pfeil hoch" oder "Pfeil runter" um das Vinyl vorwärts oder rückwärts zu bewegen. Dann drücken Sie den "Origin" Knopf und die Maschine wird an der Stelle anfangen zu arbeiten wo das Messer steht. 8

4. Drücken Sie den "Test" Knopf, dann wird die Maschine ihr eigenes Testprogramm starten und ein Testmuster wird automatisch ausgeschnitten.

#### ! Achtung:

- A. Bitte schalten Sie den Computer sowie die Maschine aus, bevor Sie das Kabel anschließen.
- B. Wenn Sie eine Software nutzen, stellen Sie sicher, dass der Port, die Kommandosprache, die Baud Rate, etc. mit dem Schneideplotter übereinstimmen. Wenn Sie nun Daten vom Computer zur Maschine senden, wird die Maschine anfangen zu arbeiten.

### 8. Funktionsbeschreibung

Die Maschine beinhaltet 6 Betriebsmodi: reset, online, offline, setup, offline + setup, und pause.

#### **1. Reset Status:**

Wenn Sie den Strom anschalten, kann die Maschine sich automatisch zurücksetzen. Wenn Sie den "Reset" Knopf drücken, wird die Maschine sich automatisch zurücksetzen, alle Informationen löschen und sich zur nächsten Arbeit bereit machen. "Willkommen" wird auf dem Display angezeigt, dass bedeutet das die Maschine bereit ist wieder Information vom PC zu erhalten. Der Standard im Display ist:

- A. Durchsatzrate = 9600
- B. Schneidgeschwindigkeit = 350mm/s
	- Schneidedruck  $= 100g$
- C. Der Schneideanfang ist nach dem Standard der Maschine eingestellt
- D. Löschen des Buffers

! Die oberen Informationen können sich je nach Operation ändern. !

#### **2. Online Status:**

Nach dem Reset leuchtet das rote Licht (Reset Anzeiger), wenn die Maschine Daten vom PC erhält, blitzt das gelbe Licht auf und die Maschine wechselt in den Online Modus. Währendessen können Sie folgende Operation ausführen:

- a. Die Schneidgeschwindigkeit wechseln: dazu "V+" oder "V-" drücken
- b. Die Schneidekraft anpassen: dazu "F+" oder "F-" drücken.

c. Den Ursprung ändern: Dazu drücken Sie "Offline", danach "F<sup>+"</sup> oder "F-", "V<sup>+"</sup> oder "V-" um das Messer an die richtige Position zu bringen. Anschließend drücken Sie auf "Origin", nun wird diese Position als neue Arbeitsposition behalten. Nachdem Sie wieder "Reset" drücken, wird die Maschine wieder mit der Standard Position arbeiten.

#### **3. Off-Line Status:**

Während des Online Status können Sie den "offline" Knopf drücken, dadurch wechseln Sie in den Offline Status. Das gelbe Licht ist an. Zur gleichen Zeit wird im Display "Motion" und " $X=xxx$ ", " $Y=yyy$ " angezeigt. Diese zeigen die Koordinaten der jetzigen Position des Messers. Wenn der Plotter gerade arbeitet, wird der Vorgang gestoppt und das Messer fährt nach oben. Nun kann der Schneideplotter keine Daten mehr vom PC erhalten, aber Sie können folgendes ausführen.

- a. Drücken Sie den "Pfeil hoch" oder "Pfeil runter" um das Vinyl vorwärts oder rückwärts zu bewegen.
- b. Drücken Sie "F+" oder "F-" um das Messer nach links oder rechts zu bewegen.
- c. Wenn Sie den "Origin" Knopf drücken, wird die jetzige Position als Standard Position gemerkt.

#### **4. Setup Status:**

Wenn Sie während des Online Status den "Setup" Knopf drücken, wird das grüne Licht leuchten und Sie können die Datenrate und den Port einstellen. Sobald Sie den "Setup" Knopf erneut drücken, kehrt der Drucker in den Online Status zurück.

! Achtung: nur vom Fachpersonal umstellen lassen. !

#### **5. Kopie Status:**

Drücken Sie den "offline", "Setup" und "origin" Knopf gleichzeitig, anschließend wird die Maschine alles noch einmal ausschneiden, dass seit dem letzten Reset gemacht wurde. Aber die Maschine wird nichts ausschneiden, wenn das grüne "Reset" Licht endlos blinkt, da diese Daten zu groß für den Buffer sind. In diesem Fall müssen Sie den "Reset" Knopf drücken um die Arbeit neu zu starten.

#### **6. Pause Status:**

a) Schneideeffekt testen:

Die Maschine arbeitet, Sie drücken "offline/pause" und er pausiert die Arbeit. Sie bewegen das Vinyl durch drücken von "V $+$ ", "V $-$ " oder "Pfeil runter" (aber drücken Sie nie "Pfeil hoch") und testen Sie den Schneideeffekt. Durch nochmaliges drücken des "offline/pause" Knopfes fährt der Plotter mit seiner Arbeit fort.

b) An einem anderen Punkt weiterarbeiten: Wenn Sie das Messer zu einem neuen Punkt fahren und den "origin" Knopf anstelle des "offline/pause" Knopfes drücken, arbeitet der Drucker an dieser Position weiter.

! Achtung: Ist irgendwas ungewöhnlich, dass Sie den Drucker nicht stoppen können, schalten Sie ihn ab. !

### 9. Testdruck und Druckanpassung

- 1. Ist entweder des Messer oder der Stift eingelegt sowie das Vinyl, sollten Sie einen Testschnitt durchführen bevor Sie beginnen, um zu testen ob der Anpressdruck des Messer bzw. des Stiftes korrekt ist. Drücken Sie "test" um das Selbsttest-Logo auszuschneiden oder zu drucken.
- 2. Anpressdruck einstellen:

Durch drücken der Taste "F+" oder "F-" wird der Druck um ein 10g erhöht oder verringert. Ein zu leichter Anpressdruck macht es schwierig das Wort oder Logo zu entdecken und ein zu hoher Anpressdruck verformt das Vinyl und beschädigt das Messer bzw. den Stift. Generell ist die Länge der Messerspitze so 0,5mm oder weniger, das entspricht ca. 2/3 der dicke des Vinyls. Wenn Sie damit Muster drucken, stellen Sie bitte den Druck verhältnismäßig niedrig sein.

! Achtung: Jedes mal wenn Sie das Vinyl wechseln, führen Sie bitte einen Testdruck/-schnitt durch, um den besten Anpressdruck herauszufinden. !

### 10. Fragen und Antworten

#### **1. Unmöglich den Druck zu starten?**

- F) Irgendwas stimmt mit Ihrem Betreibsystem nicht.
- A) Eine Neuinstallation des Betriebssystems
- F) Schneide-Software arbeitet nicht
- A) Starten Sie die Software und schalten Sie mit "ALT" und "TAB" um
- F) Kabel sind defekt oder unterbrechen die Verbindung
- A) Verbinden Sie die Kabel neu oder tauschen Sie sie gegen Neue
- F) Verbindungsports sind falsch eingestellt
- A) Kontrollieren Sie die Ports und setzten Sie sie zurück
- F) Software ist nicht richtig eingestellt
- A) Prüfen Sie die Einstellungen der Software (Gerät, Port, Größe, etc.)

#### **2. Graffito**

- F) Software ist ungeeignet eingestellt.
- A) Alle Parameter zurücksetzen und Software Handbuch lesen
- F) Computer ist schlecht Konfiguriert
- A) Erneuern Sie den Computer
- F) Schneidesoftware ist beschädigt oder der Computer hat einen Virus
- A) Schneidesoftware zurücksetzen und Virus entfernen
- F) Der Ausgangsport stimmt nicht mit dem des Plotters überein
- A) Stellen Sie den richtigen Ausgangsport ein oder Fragen Sie unseren Support
- F) Der Plotter hat keine Erdung
- A) Stellen Sie eine Erdung her, um Fehler oder Beschädigungen zu vermeiden
- F) Magnetische Materialen sind in die Halterung gefallen
- A) Bitte kontaktieren Sie unseren Support
- F) Das Mainboard der Maschine ist beschädigt
- A) Fragen Sie unseren Support wegen einer Reparatur

#### **3. Abweichungen**

- F) Das Vinyl ist nicht richtig platziert
- A) Wenn das Vinyl nicht richtig platziert ist, kann eine deutliche Abweichung entstehen. Bitte kontrollieren Sie das Vinyl sehr gründlich bevor Sie anfangen. Ist das Vinyl an einer Seite länger gezogen als auf der anderen, heben Sie die Folienhalter auf der längeren Seite an und rücken Sie das Vinyl zurecht. Das machen Sie solange bis beide Seiten gleich sind. Anschließend drücken Sie die Folienhalter wieder hinunter und fahren Sie mit den Anpassung fort. Einige Vinyls sind nicht komplett gerade, dadurch ist es wichtig das Vinyl solange durch den Plotter laufen zu lassen bis die letzte Unregelmäßigkeit ausgeschlossen ist, bevor man mit der Arbeit beginnt.
- F) Es ist Dreck oder Staub auf einem Baustein
- A) Reinigen Sie den Baustein vorsichtig
- F) Die dicke des Vinyls ist uneben oder es sind Blasen im Vinyl
- A) Bitte verwenden Sie ein anderes

#### **4. Muster ist nicht geschlossen oder verdreht**

- F) Der Schneidedruck ist zu hoch oder die Messerspitze zu lang
- A) Bitte Stellen Sie den Druck oder die Länge der Messerspitze richtig ein
- F) Es ist Dreck oder Staub auf den Rollen
- A) Reinigen Sie die Rollen
- F) Die Oberfläche des Vinyls ist stark verschmutzt und nicht glatt
- A) Wechseln Sie das Vinyl
- F) Das Messer ist beschädigt
- A) Wechseln Sie das Messer
- F) Der Schneidestreifen ist defekt
- A) Wechseln Sie ihn
- F) Das Messer kann sich im Halter nicht frei bewegen
- A) Reinigen Sie den Halter mit Alkohol
- F) Der Druck der Rollen ist ungleichmäßig
- A) Bitte informieren Sie unseren Support
- F) Die Ausgleichsparameter in der Software sind nicht korrekt
- A) Öffnen Sie "Geräte Setup" durch klicken von "Setup" in der ArtCut Software. Dann klicken Sie auf "Plotter Ausgleich", wählen Sie "Close" als 0,7mm und "scharfe Winkel" als 0,25mm, anschließend kontrollieren Sie ob der Port richtig eingestellt ist.

#### **5. Achtung vor schmalen Schriftschnitten**

Wenn Sie kleinste Schriften schneiden, stellen Sie bitte den Schneidedruck sowie die Schneidegeschwindigkeit auf die kleinste Einstellung. Die Messerspitze muss auch auf die kürzeste Einstellung gebracht werden.

#### **6. Achtung vor großen Schriftenschnitten**

Für große Schriftschnitte müssen der Schneidegeschwindigkeit und der Schneidedruck hoch eingestellt werden. "Scharfe Winkel" in der ArtCut Software kann ignoriert werden.

#### **7. Schriften erscheinen in welliger Form**

- A1) Zu hohe Schneidegeschwindigkeit kann solche Effekte auslösen. Bitte vergewissern Sie sich, dass die Schneidegeschwindigkeit nicht höher ist als 480mm/s
- A2) Die Schneidequalität ist zu niedrig, stellen Sie das um
- A3) Der Messerhalter ist defekt, verdreckt oder durch Vinylteile blockiert. Bitte reinigen Sie den Messerhalter oder ersetzten Sie ihn durch einen Neuen
- A4) Messerhalter ist nicht richtig installiert. Bitte ziehen Sie die Schraube am der Messerklemme korrekt an, damit er sich nicht mehr bewegen kann.

#### **8. Einige Ecken der Schriften sind nicht Perfekt**

- A1) Die Messerspitze ist zu lang, bitte stellen Sie sie richtig ein
- A2) Das Messer ist nicht scharf genug. Tauschen Sie es gegen ein Neues
- A3) Der Messerhalter ist defekt/verschmutz. Reinigen/tauschen Sie ihn aus

A4) Die Plottergenauigkeit ist nicht richtig eingestellt. Bitte reduzieren Sie die Einstellung bei "scharfen Winkel"

#### **9. Schriftzeichen werden unterschiedlich ausgeschnitten. Manche sind zu leicht, andere zu stark ausgeschnitten**

- A1) Messerspitze ist zu lang, bitte stellen Sie sie richtig ein.
- A2) Der Schneidestreifen ist verzogen. Bitte ersetzen Sie ihn.

#### 2. **Wieso sind unterschiedliche Buchstaben in derselben Reihe immer leichter und leichter ausgeschnitten?**

- A1) Der Messerhalter ist nicht fest montiert. Bitte befestigen Sie ihn richtig
- A2) Das Messer steckt nicht fest im Halter. Bitte befestigen Sie es richtig

#### **11. Einige Teile der Schriften fehlen**

- A1) Die Vinylrollen sind zu schwach bzw. stark angezogen oder die Metallrollen sind verdreckt. Reinigen Sie die Metallrollen oder stellen Sie die Vinylrollen richtig ein.
- A2) Die Versorgungsspannung ist zu niedrig. Bitte kontrollieren Sie das und benutzen Sie ein Stromstabilisierer wenn nötig.
- A3) Die Schneidegeschwindigkeit ist zu hoch, der Schneidedruck ist zu stark oder die Messerspitze ist zu lang. Bitte regulieren Sie den Druck, die Geschwindigkeit oder die Länge des Messers.
- A4) Der Übertragungsgurt ist zu leicht oder die Folienhalter haben zu viel Druck. Bitte fragen Sie bei unserem Support nach Hilfe bei der Regulierung.
- A5) Die Hauptrolle ist fehlerhaft. Bitte fragen Sie bei unserem Support nach Hilfe bei der Reparatur/Regulierung.
- ! Irgendwelche anderen Probleme, Rufen Sie beim unserem Support an. !

#### **Technischer Support:**

Bei Paketen die nicht ordnungsgemäß und sicher verpackt sind, das heißt im original Karton oder gleichwertig, wird die Annahme verweigert.